Instituto Nacional de Medicina Legal y Ciencias Forenses Establecimiento Público adscrito a la Fiscalía General de la Nación

# Instructivo para la documentación fotográfica digital en la investigación de delitos sexuales y lesiones personales

Versión 01 Mayo de 2006

Con el apoyo de Fondo de Población de las Naciones Unidas-UNFPA

#### INSTRUCTIVO PARA LA DOCUMENTACIÓN FOTOGRÁFICA DIGITAL EN LA INVESTIGACIÓN DE DELITOS SEXUALES Y LESIONES PERSONALES

2a Edición. Bogotá, Mayo de 2006 Esta Edición se realizó con el apoyo de la OIM y la USAID

© Fondo de Población de las Naciones Unidas -UNFPA-, se autoriza el uso y la reproducción parcial reconociendo la autoría y consultando al Instituto Nacional de Medicina Legal y Ciencias Forenses sobre su actualización.

Este trabajo contó con el apoyo del Fondo de Población de las Naciones Unidas -UNFPA-, en el marco del Proyecto: Atención Integral a Víctimas de Violencia Sexual.

*Esta publicación fue posible gracias al generoso apoyo del pueblo de los Estados Unidos a través de su Agencia para el Desarrollo Internacional (USAID), el Fondo de Población de las Naciones Unidas (FNUAP), la Organización Internacional para las Migraciones (OIM) y el Instituto Nacional de Medicina Legal y Ciencias Forenses (INML Y CF). Los contenidos son responsabilidad del Instituto Nacional de Medicina Legal y Ciencias Forenses (INML Y CF) y no necesariamente reflejan las opiniones de USAID o el gobierno de los Estados Unidos de América ni de la Organización Internacional para las Migraciones (OIM).*

Diseño y portada Javier Alexander Barrera

Impresión www.digitosydisenos.com.co

Impreso en Colombia

 MÁXIMO ALBERTO DUQUE PIEDRAHITA Director General

> GUILLERMO VELOSA ARBELAEZ Subdirector de Servicios Forenses

LUIS ALBERTO RAMÍREZ ORTEGÓN Subdirector de Investigación Científica

AÍDA ELENA CONSTANTÍN PEÑA Jefe División de Clínica y Psiquiatría Forense

ANA MARÍA BERENGUER VISBAL Jefe División Normalización y Certificación Forense

#### **ELABORACIÓN:**

Grupo de Trabajo de para estandarizar la Documentación Fotografía Digital en la investigación de Delitos Sexuales y Lesiones Personales. División de Normalización y Certificación Forense. Fecha: Marzo 17 de 2004.

#### **REVISIÓN:**

Grupo de Clínica Forense, Regional Bogotá. División de Clínica y Psiquiatría Forense. Fecha: Agosto 17 de 2004.

#### **APROBACIÓN:**

Jefe de División de Clínica y Psiquiatría Forense. Jefe de División de Normalización y Certificación Forense. Fecha: Diciembre 10 de 2004

#### GRUPO DE TRABAJO QUE PARTICIPÓ EN LA ESTANDARIZACIÓN Y VALIDACIÓN DEL PRESENTE INSTRUCTIVO

División de Clínica y Psiquiatría Forense Grupo Fotografía Forense, Dirección Regional Bogotá División de Ciencias Forenses División de Normalización y Certificación Forense Oficina de Planeación Dirección Seccional Sucre Dirección Seccional Córdoba Dirección Seccional Meta Unidad Local de Kennedy, Bogotá Unidad Local de Santander de Quilichao, Cauca

Este trabajo contó con el apoyo del Fondo de Población de las Naciones Unidas – FNUAP-, en el marco del proyecto: "Atención Integral a Víctimas de Violencia Sexual". En algunos apartes de este instructivo se hace referencia a la cámara Epson PC 3100Z, al software Image Expert-Photo PC3100Z y a la impresora EPSON STYLUS PHOTO 785EPX, y en los anexos se incluye la respectiva "Guía del Usuario", pues varias dependencias del Instituto Nacional de Medicina Legal y Ciencias Forenses cuentan con este tipo de tecnología, que fue donada por el UNFPA como parte del citado proyecto.

a migración es un fenómeno mundial, y particularmente en América, los desplazamientos entre regiones e internos, se han vuelto una constante de la vida diaria, que en su complejidad muestra la llamada "feminización de la m a migración es un fenómeno mundial, y particularmente en América, los desplazamientos entre regiones e internos, se han vuelto una constante de la vida diaria, que en su complejidad muestra la llamada "feminización de la refugiadas y desplazadas internas mundialmente. En Colombia, según el Sistema Único de Registro de la Agencia Presidencial para la Acción Social y la Cooperación Internacional, en el período 1995 – octubre 30 de 2005 existe un acumulado de 1.706.236 personas en situación de desplazamiento. De ellas, 50.3% son mujeres y 49.1% corresponde a personas entre 0 y 17 años.

Considerando que la violencia intrafamiliar, sexual y de género por su magnitud y efecto es un problema de Salud Pública y que el 55% de hogares desplazados tienen jefatura femenina , así como la intima relación entre el Derecho a la Salud Sexual y Reproductiva y este tipo de violencias , la OIM coopera para fortalecer la capacidad de respuesta de los Sectores Salud, Protección, Justicia y Ministerio Publico, para atención integral y monitoreo de servicios a victimas e intervención a agresores/ as, así como para promoción del Derecho a la Salud Sexual y Reproductiva. Este plan se desarrolla con el apoyo financiero de La Agencia de los Estados Unidos para el Desarrollo Internacional (USAID), a través de convenios con la Defensoria del Pueblo – Profamilia (DP y P), Ministerio de la Protección Social (MPS), Fiscalia General de la Nación (FGN) e Instituto Nacional de Medicina Legal y Ciencias Forenses (INML y CF), según competencia de atención de cada entidad.

Al cumplir 50 años de trabajo en Colombia, la Organización Internacional para las Migraciones (OIM) ha desarrollado nuevas formas de atención a los y las migrantes, respondiendo a crecientes desafíos que plantea la gestión de la migración; adaptando sus funciones y actividades a la dinámica social; fomentando mayor comprensión de las cuestiones migratorias y, alentando al desarrollo social, económico a través de la migración, siempre velando por el respeto de la dignidad humana. Las condiciones de Colombia han hecho que la organización adopte nuevas temáticas, entre otras, la "Equidad de Género" como eje transversal a las diferentes intervenciones.

Los Reglamentos Técnicos Forenses de Delitos Sexuales, Prueba Pericial, Documentación Fotográfica, Instructivo para Uso del Kit para Delito Sexual y Plegables Informativos Forenses, elaborados por el IML y CF, así como los Procesos en Centros de Atención Integral a Víctimas (CAVIF – CAVIS) y Plegables Informativos sobre Acceso a Justicia sistematizados por la FGN, junto con la Guía de Atención Mental a Víctimas e Intervención a Agresores/as del MPS y el Módulo de Capacitación para Población en Situación de Desplazamiento elaborado por la DP y P, que tengo el gusto de presentar, sin duda contribuyen a fortalecer al Gobierno y Sociedad Civil Colombiana en sus iniciativas de paz.

#### **Diego Beltrand**

Jefe de Misión, OIM – Colombia.

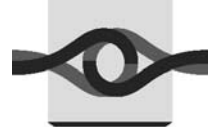

### INSTITUTO NACIONAL DE MEDICINA LEGAL Y CIENCIAS FORENSES

Establecimiento Público Adscrito a la Fiscalía General de la Nación

DIRECCIÓN GENERAL

# RESOLUCIÓN No. 001036 DE 2004

(diciembre 14)

"Por la cual se adopta el Instructivo para la Documentación Fotográfica Digital en la Investigación de Delitos Sexuales y Lesiones Personales"

### EL DIRECTOR GENERAL

En ejercicio de sus facultades legales y en especial las que le confiere el Decreto 261 de 2000, y

### CONSIDERANDO

Que en virtud del proceso de modernización y avance de la medicina forense, el Instituto Nacional de Medicina Legal y Ciencias Forenses, se consolida como el principal organismo científico del sistema judicial colombiano, que aporta las pruebas periciales necesarias para garantizar la objetividad de los procesos judiciales y administrativos;

Que es necesario garantizar al sistema de administración de justicia, la idoneidad de las pruebas periciales que se aportan a las investigaciones, para lo cual, se ha de tener en cuenta aspectos de seguridad, calidad científica-técnica, salud y preservación del medio ambiente, entre otros;

Que en desarrollo de su misión, el Instituto Nacional de Medicina Legal y Ciencias Forenses, debe servir como órgano de verificación y control de las pruebas periciales y exámenes forenses practicados por los Cuerpos de Policía Judicial del Estado y como Centro Científico de Referencia Nacional en asuntos relacionados con la Medicina Legal y las Ciencias Forenses;

Que de conformidad con el numeral 5 del artículo 49 del Decreto 261 de 2000, corresponde al Instituto Nacional de Medicina Legal y Ciencias Forenses definir las normas técnicas que deben cumplir los distintos organismos y personas que realicen funciones periciales, asociadas con la medicina legal y las ciencias forenses, y ejercer control sobre su desarrollo y cumplimiento;

Que se hace necesario adoptar un instructivo para reglamentar la documentación fotográfica digital en la investigación de delitos sexuales y lesiones personales, y describir de manera detallada y suficiente las actividades a realizar para la captura, transferencia, aseguramiento, archivo e impresión de las imágenes digitales que conforman el registro fotográfico del informe pericial en estos casos;

#### RESUELVE

PRIMERO. Adoptar en todas sus partes el Instructivo para la Documentación Fotográfica Digital en la Investigación de Delitos Sexuales y Lesiones Personales.

PARÁGRAFO. El contenido del instructivo anteriormente citado, hace parte integral del presente acto administractivo.

SEGUNDO. El instructivo para la documentación fotográfica digital en la investigación de delitos sexuales y lesiones personales será actualizado de conformidad con los avances científicos-técnicos y/o normativos a que haya lugar.

TERCERO. La presente Resolución rige a partir de la fecha de su publicación.

#### PUBLÍQUESE, COMUNÍQUESE Y CÚMPLASE

Dada en Bogotá D.C, a los 14 de Diciembre de 2004

#### MÁXIMO ALBERTO DUQUE PIEDRAHITA

Director General

# Contenido

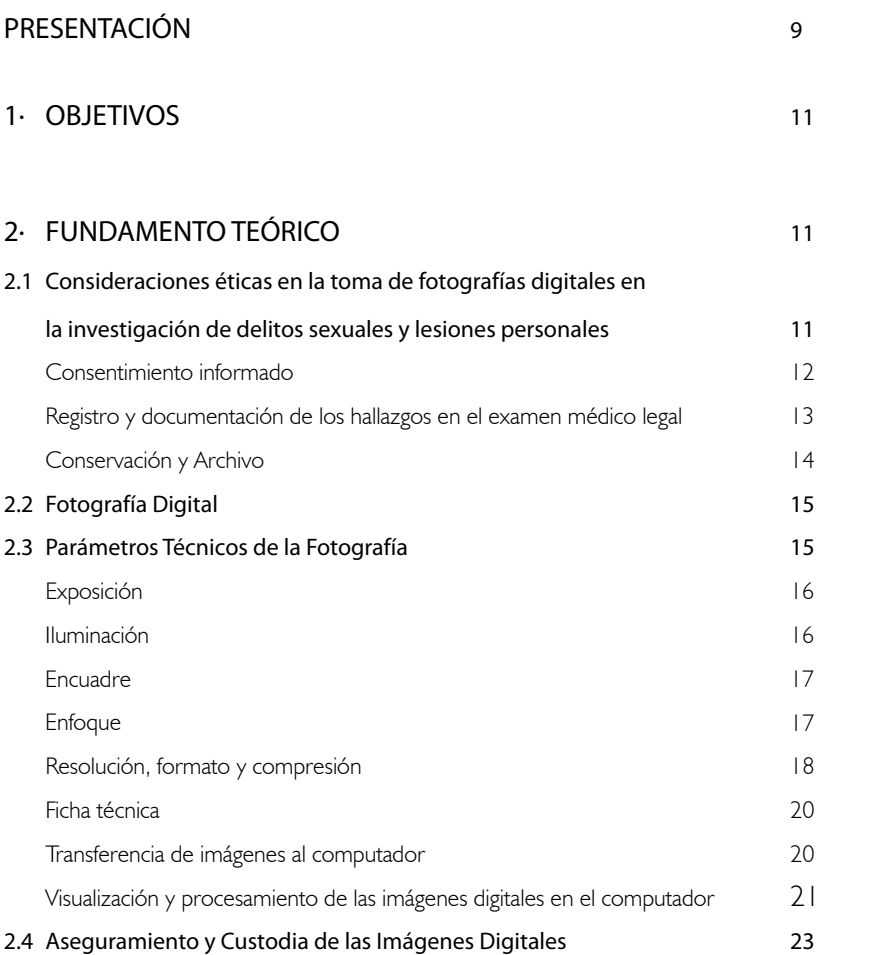

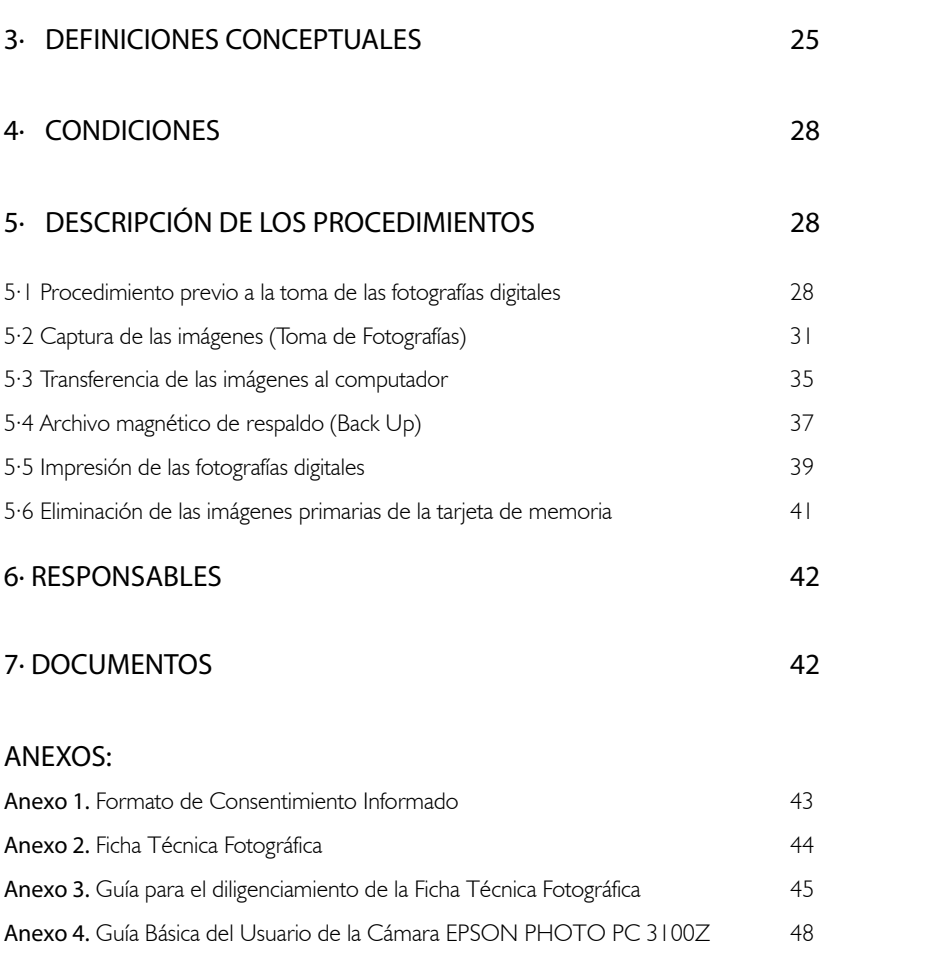

# Presentación

El registro fotográfico digital de los hallazgos del examen en los casos de agresiones sexuales y lesiones personales, constituye un apoyo importante en la documentación para la fundamentación de la actuación forense.

El Instructivo para la Documentación Fotográfica Digital en la Investigación de Delitos Sexuales y Lesiones Personales que se presenta, significa un avance sensible para la garantía de la calidad técnico científica en estas experticias, así como para la garantía de los derechos de las personas examinadas y por supuesto para la recta administración de justicia.

Contempla las consideraciones éticas en la toma de fotografías digitales y consta de una juiciosa revisión del fundamento teórico de la fotografía digital y de una descripción clara de los procedimientos a seguir, incluyendo los pertinentes para el aseguramiento y custodia de las imágenes digitales.

Está diseñado para ser aplicado en el uso de cualquier cámara digital. Trae un anexo guía para el usuario de un tipo de cámara específica que se incluye, en consideración al aporte que nos hizo el Fondo de Población de la Naciones Unidas, en desarrollo del proyecto "Atención Integral a Víctimas de Delitos Sexuales"

Sea nuevamente esta la oportunidad de reconocer y agradecer el significativo apoyo del Fondo de Población de las Naciones Unidas para el mejoramiento y desarrollo de la atención forense a las víctimas de agresiones sexuales.

Igualmente para reconocer el trabajo juicioso y efectivo del equipo de forenses que permite hoy al país contar con este importante instrumento de trabajo.

#### Máximo Alberto Duque Piedrahita

Director General Instituto Nacional de Medicina Legal y Ciencias Forenses

# 1 Objetivos

- 1.1 Aportar la fundamentación teórica sobre la fotografía digital y su uso como medio de registro fotográfico y soporte demostrativo de lesiones corporales y evidencia de interés forense en procesos judiciales.
- 1.2 Describir de manera suficiente y detallada las actividades a realizar para la captura, transferencia, preservación, archivo e impresión de imágenes digitales, que conforman el registro fotográfico del informe pericial en la investigación de delitos sexuales y de lesiones personales.
- 1.3 Garantizar el adecuado manejo, preservación y cadena de custodia de los archivos electrónicos que contienen los registros fotográficos digitales, como elementos físicos materia de prueba.

# 2 Fundamento Teórico

## 2.1 CONSIDERACIONES ÉTICAS EN LA TOMA DE FOTOGRAFÍAS DIGITALES EN LA INVESTIGACIÓN DE DELITOS SEXUALES Y LESIONES PERSONALES

Es necesario establecer unos lineamientos éticos para la toma del registro fotográfico en casos de investigaciones de delitos sexuales y/o de lesiones personales para garantizar, en todas las actuaciones forenses y en especial en ésta, el respeto por la dignidad humana que importa la garantía de los derechos a la información, a la autonomía y a la intimidad, en el entendido además de que el respeto de la dignidad humana pasa por el respeto del cuerpo.

El registro fotográfico de la evidencia en casos de delitos sexuales y de lesiones personales constituye un buen método de documentación y preservación de evidencias, de gran utilidad para la fundamentación del informe pericial y para su contradicción en el proceso penal. Sin embargo, dada la connotación que supone para la intimidad de la persona, se requieren unas condiciones de procedimiento, archivo y accesibilidad que respeten la dignidad humana.

Estos derechos implican entonces, el respeto de la libertad personal de decidir aceptar o no los procedimientos que se realicen y que incidan en sus esferas físicas, psíquicas y/o emocionales.

El respeto por la dignidad humana del (la) examinado(a) en el procedimiento de toma de registros fotográficos como evidencias dentro de un proceso administrativo o judicial, se concreta en la garantía para la persona de las siguientes condiciones:

- **·** Recibir una información precisa, clara y confidencial sobre el objeto del procedimiento y el uso del material fotográfico tomado para efectos de una investigación administrativa o judicial.
- **·** Tener la posibilidad de aceptar o rechazar el procedimiento de toma de registros fotográficos, mediante el consentimiento informado.
- **·** Tener garantía de privacidad e intimidad durante el procedimiento, dadas por el aislamiento que tenga el lugar (consultorio), la oportunidad del procedimiento y la presencia de la(s) personas profesionalmente y/o personalmente indicadas, autorizadas por el examinado(a).
- **·** Tener garantía de la cadena de custodia del material fotográfico tomado y del uso adecuado del mismo.

A continuación se presentan algunas consideraciones que se deben tener en cuenta cuando se tiene la posibilidad de hacer un registro fotográfico de las evidencias presentes en el cuerpo de la posible víctima o victimario, en las investigaciones de delitos sexuales y de lesiones personales:

#### 2.1.1 Consentimiento Informado

En todos los casos en que se vaya a hacer un registro fotográfico de evidencias presentes en el cuerpo de víctima o victimario, se requiere el consentimiento informado del examinado(a) y/o del representante legal en los casos de menores de edad o de adultos que presenten alteración en el estado de conciencia o mental, que no le permita autodeterminarse.

El consentimiento informado debe ser escrito y como ya se dijo, debe ir precedido de una explicación sobre los procedimientos que se van a efectuar, el objetivo de los mismos y el uso que se va a dar a las imágenes fotográficas obtenidas.

El objetivo esencial del registro fotográfico, como parte del abordaje integral forense, es el de documentar la evidencia que sirva dentro de una investigación administrativa o judicial en casos de delitos sexuales, lesiones personales, etc. El perito que lleve el caso debe, de la manera más clara

posible, informar al examinado sobre la pertinencia e importancia no sólo del examen médico legal en sí, sino también de la documentación de los hallazgos clínicos mediante fotografías útiles como evidencia demostrativa en un proceso judicial.

Igualmente, se le debe informar que las imágenes tomadas harán parte del informe pericial y, por ende, posiblemente del expediente que la autoridad lleva en estos casos; en todo caso se le informará cuál es el destino de este material, dónde estará archivado y qué personas tendrán acceso al mismo.

El consentimiento informado implica explicar el derecho que tiene la persona de autorizar o no que se realicen las tomas fotográficas, atendiendo cualquier motivación que pueda tener. Igualmente es importante considerar la posibilidad que tiene el examinado de autorizar o no, la toma de registros fotográficos cuando se está en presencia de personal diferente al perito (médicos en entrenamiento, etc.).

La negativa del consentimiento debe dejarse igualmente registrada por escrito.

#### 2.1.2 Registro y documentación de los hallazgos en el exámen médico legal

#### ¿Qué registrar fotográficamente?

Se deben registrar los hallazgos positivos o negativos que a criterio del perito resulten importantes dentro del contexto de estudio del caso y frente a las diferentes hipótesis de trabajo.

Para proteger la dignidad de la persona examinada, en las tomas fotográficas debe aparecer la identificación del caso (número de radicación), en lugar de su nombre. Se deben tomar fotos de planos generales -pero a menos que los hallazgos lo justifiquen no se incluirá el rostro del examinado-, y de detalle (acercamiento a la lesión o hallazgo que se quiere documentar). En las tomas fotográficas de primer plano o detalle se debe incluir un testigo métrico; si son de la zona genital o anal de la víctima de delito sexual, por lo general éste no se utiliza.

#### ¿Quién toma las fotografías?

En estos casos por el respeto a la intimidad y al cuerpo, es el perito que realiza el examen clínico-forense quien debe tomar las fotografías en el consultorio, durante el mismo. En los casos en que se requiera una toma especializada de fotografías (por ejemplo, en huellas de mordedura) y se cuente con el recurso de fotografía forense, se buscará dicho apoyo.

#### 2.1.3 Conservación y Archivo

Las fotografías impresas y la ficha técnica fotográfica del caso se deben archivar junto con el historial médico forense del examinado(a). Los archivos fotográficos en medio magnético se conservarán con la debida seguridad y bajo cadena de custodia, en el Archivo de Fotografía de la dependencia o institución donde se realizó el examen médico-forense, el cual debe estar organizado de manera sistemática para facilitar la ubicación posterior del archivo magnético específico donde se encuentran almacenadas las imágenes correspondientes a cada caso.

A la autoridad se le enviarán impresas las fotografías más relevantes a criterio del perito; sin embargo, para salvaguardar la dignidad de la víctima, el material fotográfico recolectado que incluya tomas del área genital, se dejará con la copia del informe pericial que se archiva en la institución, bajo cadena de custodia<sup>1</sup>.

En el aparte "Documentación de Hallazgos" del informe pericial, se consignará la toma de las fotografías y se informará que el material fotográfico correspondiente a tomas del área genital se encuentra a disposición de la autoridad y/o del personal médico autorizado para revisarlo, en la sede del servicio o institución que realizó el respectivo examen médico-legal. Esto para garantizar la apreciación y contradicción de la prueba.

#### ¿Quién puede tener acceso a las fotografías?

En el evento de que se realice la toma del registro fotográfico se debe garantizar al examinado(a) y al proceso judicial, el manejo idóneo del mismo, su utilización para la causa del proceso y no para otro objetivo y, en todo caso, la cadena de custodia.

Se debe restringir el acceso a este material, siendo para uso exclusivo de el(los) perito(s) designado(s) para la investigación correspondiente, los coordinadores, jefes y auditores del servicio de clínica forense, la autoridad competente y el personal de salud designado por los sujetos procesales, debidamente autorizado.

<sup>1</sup> Instituto Nacional de Medicina Legal y Ciencias Forenses "Reglamento Técnico para el Abordaje Integral Forense de la Víctima en la Investigación del Delito Sexual" versión 01, noviembre de 2002 (Resolución 000586 de 2002). INML y CF-FNUAP, 2002. Pág. 79

# 2.2 FOTOGRAFÍA DIGITAL

La fotografía digital emplea un equipo electrónico para crear y almacenar las imágenes que se captan por medio de un objetivo o sistema de lentes $^2$ . El uso de la cámara digital en la toma de fotos hace que el proceso y la reproducción de las imágenes sean totalmente digitales.

Las cámaras digitales no utilizan película, sino que almacenan las imágenes de forma electrónica; permiten observar las fotos inmediatamente a través de la pantalla de cristal líquido (LCD) y verificar la capacidad de almacenamiento en el momento de tomar la imagen. La diferencia entre la cámara convencional y la digital radica en la sensibilidad del soporte; en las cámaras digitales la capacidad para captar la luz y, por consiguiente, para formar la imagen, se produce por una serie de sensores electrónicos que se encargan de convertir la luz en descargas eléctricas, las cuales son medidas por un circuito electrónico que las codifica para ser leídas por un ordenador. Estos sensores constituyen el material fotosensible y, por ende, reemplazan a la película que utilizamos en la fotografía tradicional.

Los sensores tipo *charge coupled device* (CCD) utilizados en la fotografía digital son dispositivos semiconductores de construcción similar a la de un chip informático que convierten las ondas de luz en señales digitales, permitiendo capturar las imágenes en forma de un mapa de bytes o píxeles, en el que cada píxel capta una porción de la imagen que estamos fotografiando.

Luego de que el CCD captura la información, ésta es enviada a otro dispositivo (generalmente una tarjeta de memoria removible o un disquete) que la almacena como un archivo electrónico, permitiendo su descarga o transferencia posterior a un equipo de cómputo y/o a otros medios informáticos (disquete, CD, impresora, red, Internet).

# 2.3 PARÁMETROS TÉCNICOS DE LA FOTOGRAFÍA

En las cámaras digitales el manejo de los parámetros técnicos se puede configurar de diversas maneras o modos de uso *(User Mode):*

**·** Modo PROGRAMA: se recomienda para fotógrafos que quieran tener poco control sobre los aspectos técnicos. La cámara ajusta, por defecto, sus condiciones de operación, según el tipo de foto -normal, deportes, retrato o paisaje- que se vaya a tomar; también pueden hacerse ajustes en la sensibilidad (ISO), exposición y balance, por parte del usuario.

<sup>2</sup> Tom Ang. Blume. La Fotografía Digital. Guía para la creación y manipulación de imágenes. 1ª. Edición 2001. Pág. 10

- **·** Modo AUTO: la cámara gradúa automáticamente la mayoría de los parámetros técnicos; sin embargo, se pueden ajustar por parte del usuario algunos aspectos básicos tales como la calidad de la imagen, el zoom digital y la función macro.
- **·** Modo MANUAL: esta opción, para usuarios experimentados en fotografía, permite controlar la mayoría de los parámetros técnicos y de funcionamiento de la cámara (no sólo los ya mencionados, si no también la velocidad, la apertura del diafragma, el enfoque, entre otros) incluyendo una gama mucho más amplia y variada de opciones en cada caso.

La documentación fotográfica de los traumas en el cuerpo de una víctima, es crítica por cuanto puede tratarse de la única oportunidad para preservar esta evidencia física. Los aspectos a considerar son:

#### 2.3.1 EXPOSICIÓN

Es el grado en que una película fotosensible, como la película fotográfica en las cámaras compactas de 35 mm o los sensores CCD en las cámaras digitales, se exponen a la acción de la luz al tomar la fotografía. La cantidad de luz que llega hasta la película (la exposición) ha de ser la adecuada o la imagen resultante será sub-expuesta o sobre-expuesta.

#### 2.3.2 ILUMINACIÓN

En la captura de imágenes con cámara digital es necesario tener presente que en el encuadre elegido, no ha de haber fuentes de luz muy brillantes porque podrían generar imágenes descompensadas en cuanto a brillo y contraste.

Cuando no se tiene control sobre las condiciones de luminosidad del ambiente, se deben tomar acciones correctivas como proporcionar iluminación artificial, usar películas o filtros específicos, entre otros.

Por otra parte, la iluminación puede ser crítica para la apariencia de algunas lesiones y el uso de ciertas películas puede desafortunadamente afectar los resultados fotográficos. Además, cuando las fotografías de lesiones o heridas son tomadas con luz brillante o sobre superficies reflectoras, se puede producir la pérdida de los detalles debido a sobre exposición ('lavado'). El uso de iluminación provista por luz graduable incidente a la lesión del cuerpo puede proveer resultados fotográficos satisfactorios.

Por otra parte, cabe mencionar que cuando se utiliza flash en la toma de retratos puede ocurrir el efecto conocido como "ojo rojo", debido a que la luz brillante que emite entra por la pupila y se refleja en la retina, siendo captado este

reflejo por la cámara. Usualmente la cámaras digitales con flash incorporado permiten configurarlo de diversas maneras, incluyendo una opción reductora de ojos con la cual se emite un pequeño flash (sensor) que precede muy de cerca la captura de la imagen, lo que hace que las pupilas se contraigan antes de que se dispare el flash principal.

Otra opción para evitarlo, es la utilización de iluminación artificial indirecta (lámpara con bombilla de luz blanca o flash exterior con cable de extensión), en lugar del flash interno de la cámara.

### 2.3.3 ENCUADRE

Encuadrar significa seleccionar por medio del visor o de la pantalla de cristal líquido (LCD) de la cámara, aquella parte del entorno que se desea plasmar en la fotografía. Mediante el encuadre se eligen tanto los elementos que aparecerán en la imagen, como los límites del espacio a fotografiar; es decir, corresponde al acotamiento del entorno en que quedará circunscrito el elemento, una vez tomada la foto.

En la fotografía de lesiones anatómicas es necesario elegir un encuadre que permita precisar los detalles de las lesiones e incluya pocos elementos de su entorno para obtener la imagen libre de distractores.

#### 2.3.4 ENFOQUE

En términos generales, el enfoque se logra ajustando la distancia entre el lente de la cámara y el objeto a fotografiar; un buen enfoque se obtiene cuando el plano de la película coincide con el plano focal del sistema óptico permitiendo obtener una imagen nítida (enfocada) o, en el caso contrario, borrosa (desenfocada). En las cámaras digitales, esto se puede lograr de modo automático; el enfoque manual es una opción secundaria que ofrecen algunas cámaras con enfoque automático.

Cuando la distancia focal es muy corta (aproximadamente entre 6 y 50 cms.), para obtener una imagen nítida se debe utilizar la función "MACRO", activándola en la pantalla de cristal líquido (LCD) y, si el modo automático está configurado, la cámara ajusta el objetivo a la distancia corta de enfoque en el momento de accionar el obturador. Mientras no se vaya a utilizar, esta función debe permanecer desactivada (en off).

El "ZOOM" es una función que permite crear un efecto de acercamiento, sin necesidad de aproximarse al objeto a fotografiar, ni mover la cámara. Generalmente se utiliza a distancias mayores. Casi todas las cámaras digitales tienen un

zoom óptico o digital y algunas tienen ambos<sup>3</sup>. Al igual que en el caso anterior, para poder usar esta función es necesario activarla en la pantalla de cristal líquido.

#### 2.3.5 RESOLUCIÓN, FORMATO Y COMPRESIÓN

La capacidad de almacenamiento de imágenes en las cámaras digitales depende principalmente del modo como estas se capturen. Normalmente dos parámetros controlan principalmente el tamaño de la imagen (píxelesbytes) y su calidad: la resolución a la que se toma la fotografía y el factor de compresión de la imagen; éste último se asocia tanto al tipo de formato de almacenamiento de imagen que se utilice, como a la opción de compresión seleccionada en la cámara.

#### Resolución

La resolución es la medida de la cantidad de píxeles por unidad de longitud (comúnmente píxeles por pulgada) del área que ocupa la imagen. Por ejemplo 640 x 480 píxeles. Mientras más píxeles hay por pulgada, mayor es la resolución y más exactamente se pueden representar de manera digital los patrones visibles del elemento fotografiado (definición de la imagen).

Es necesario considerar que entre más alta sea la resolución, mayor es el tamaño del archivo en bytes, por lo cual la captura y almacenamiento de la imagen requiere de una mayor capacidad de memoria disponible.

### Formato y Compresión

Aunque tradicionalmente el término formato se ha asociado a la forma y orientación de la imagen (apaisada -sobre un eje horizontal- o en retrato -sobre el eje vertical-), en este caso se refiere al formato que las imágenes digitales deben poseer para su almacenamiento y utilización; es decir, una estructura acorde con un sistema operativo informático gráfico específico.

Dado que el tamaño del archivo de las imágenes digitales puede ser muy grande, algunos tipos de formatos de imagen utilizan factores de compresión de grado variable para reducirlo; adicionalmente, las cámaras digitales también aplican algún grado de compresión para reducir el tamaño del archivo a un tamaño manejable antes de almacenarlo. Las técnicas de compresión abrevian la cadena de código binario de una imagen sin comprimir, a una forma de abreviatura matemática basada en complejos algoritmos, pudiendo perderse información en el proceso; cuanto más se comprima una imagen, más información se perderá.

<sup>3</sup> May Alex. Fotografía Digital Multimedia. Biblioteca esencial del ordenador. Editorial Grijabo. Italia. Año 2001. Pág. 22.

Los tipos de formato de imagen más utilizados en fotografía digital son:

- **·** TIFF *Tagged Image File Format:* es uno de los formatos más versátiles y populares para mantener las imágenes en su estado original, sin pérdida de calidad. Sin embargo, como no altera la calidad de la imagen, este formato mantiene el peso de ésta, por lo cual utiliza mucha capacidad de memoria. Es muy utilizado en autoedición.
- **·** JPEG *Joint Photographic Experts Group:* es el formato estándar de las fotos e imágenes que aparecen en Internet. Emplea imágenes comprimidas, descartando parte de la información (pixeles); esta información descartada se pierde y no puede volver a ser recuperada al descomprimir el archivo.

Esto puede afectar la calidad y nitidez de la imagen, así como generar alteraciones en la misma; por ejemplo, si con este formato se escoge una compresión alta pueden perderse detalles importantes y aparecer bloques binarios como artificios visibles ('imagen pixelada'). Sin embargo, aunque muchas pérdidas sean inevitables, el grado de compresión puede ser colocado lo suficientemente bajo para que el contenido importante de la imagen no se pierda, oscurezca o altere por los artificios generados (aunque el tamaño del archivo sea un poco mayor).

Las opciones de resolución y formato de almacenamiento de imagen, así como el grado de compresión, en una cámara digital pueden variar, debiendo el usuario seleccionar el modo que va a utilizar según el caso. A manera de ejemplo, se presentan a continuación las diferentes opciones combinadas de resolución, formato y compresión que ofrece la cámara digital Epson PhotoPC 3100Z, así como el número aproximado de fotos que se pueden almacenar y algunas observaciones a tener en cuenta en cada caso:

| <b>FORMATO Y</b><br><b>RESOLUCIÓN</b> | <b>TAMAÑO</b>               |                | # APROX. DE FOTOS<br>SEGÚN TIPO DE<br><b>COMPRESIÓN</b> |             | <b>OBSERVACIONES</b>                                                                                                    |
|---------------------------------------|-----------------------------|----------------|---------------------------------------------------------|-------------|----------------------------------------------------------------------------------------------------|
|                                       | <b>IMAGEN</b><br>(PIXELES)  | <b>ARCHIVO</b> | <b>ESTANDAR</b>                                         | <b>BAJA</b> |                                                                                                    |
| Standar JPEG                          | 640 x 480                   | 100 KB         | 199                                                     | 122         | Las imágenes incluven menos detalles al ser<br>ampliadas. Esta opción es utilizada para<br>mostrar las fotografía en la pantalla o en el<br>Internet.                |
| Fine JPEG                             | 1600 x 1200                 | 500 KB         | 56                                                      | 29          | Con esta opción se obtienen imágenes con<br>buen detalle.                                                                                                    |
| Super Fine<br>JPEG                    | 2048 x 1356                 | 1 MB           | 29                                                      | 15          | Con esta opción se obtienen imágenes con<br>mayor detalle y es mejor para impresiones<br>de 8 X 10 pulgadas.                                                         |
| HyPic JPEG                            | 2544 x1904<br>(Interpolado) | 1.2 MB         | 12                                                      |             | Con esta opción se obtienen imágenes con<br>excelente detalle y es mejor para imágenes<br>que se deben ampliar hasta 11x17<br>pulgadas.                              |
| Uncompressed<br>Tiff                  | 2048 x 1536                 | 9.1 MB         |                                                         |             | Con esta opción se obtienen imágenes con<br>perfectos detalles sin la distorsión causada<br>por la compresión; sin embargo, se requiere<br>mucha memoria disponible. |

TABLA No.1: Opciones de resolución, formato y compresión que ofrece la cámara digital Epson PhotoPC 3100Z

## 2.3.6 FICHA TÉCNICA

Las fotografías tomadas de las lesiones encontradas ilustran los hallazgos del examen médico forense y por tanto se debe demostrar su originalidad y rastreabilidad, lo cual se logra mediante el registro de las condiciones técnicas de la toma fotográfica efectuada, como soporte documental de la custodia y del aseguramiento de la calidad.

El formato de registro fotográfico o "Ficha Técnica Fotográfica"4 (ver Anexo 2, Pág. 44), debe diligenciarse una vez efectuadas las tomas y es indispensable para documentar tanto las fotografías tomadas en rollos de película de cámaras reflex, como en cámaras digitales. Este registro, además se constituye en una guía para la selección de las fotos a transferir y archivar como back-up, para garantizar su preservación y seguridad.

La ficha técnica fotográfica incluye:

- **·** Información técnica de la cámara fotográfica: clase (digital o análoga), orden de las tomas (ascendente o descendente), marca, clase de lente, medio de soporte (película, tarjeta de memoria, CD, disquete, etc), ISO.
- **·** Información sobre el caso: lugar y fecha de la toma, número de radicación del caso, nombre del examinado, delito que se investiga, condiciones ambientales del lugar, nombre y cargo del funcionario.
- Registro técnico de las tomas: número secuencial de cada toma fotográfica; lente, exposición (velocidad de obturación y apertura del diafragma), ISO, tipo de iluminación, descripción de la toma, accesorios y tipo de archivo (formato digital), correspondientes a cada toma.

### 2.3.7 TRANSFERENCIA DE IMÁGENES AL COMPUTADOR

Como ya se explicó, a medida que se toman las fotos con una cámara digital, estás son guardadas en un medio de almacenamiento, como las tarjetas de memoria *Compact Flash o Smart Media* o un disquete, removibles y reutilizables. Cada imagen así capturada y guardada en el dispositivo de almacenamiento de la cámara constituye una **imagen primaria5.**

<sup>4</sup> Subcomité Interinstitucional de Fotografía Digital, Oficio de noviembre 12 de 2003 (circular a usuarios fotografía forense del DAS, CTI, Instituto de Medicina Legal y Ciencias Forenses, SIJIN y DIJIN). Asunto: Formato para el registro de las condiciones técnicas de las tomas fotográficas, y modificaciones acordadas en reuniones subsiguientes. Nota: se ha adaptado para el uso en clínica forense.

<sup>5</sup> Scientific Working Group on Imaging Technologies (SWGIT) Definitions and Guidelines for the Use of Imaging Technologies in the Criminal Justice System. Version 2.3 — June 6, 2002. www.theiai.org/swgit/ definitions\_guidelines.rtf

Posteriormente la imagen primaria puede ser transferida o descargada a un computador u otro dispositivo, constituyendo entonces una imagen original; es decir, una réplica exacta y completa de la imagen primaria, independientemente del medio donde sea visualizada, almacenada o impresa $^{\circ}$  .

La forma de realizar la transferencia puede variar según el tipo de cámara; básicamente existen cuatro maneras de hacerlo:

- **·** Mediante una conexión directa entre la cámara y el computador con un cable USB o, en los modelos más nuevos, con una conexión *Fire Wire.*
- **·** En las cámaras digitales que poseen una tarjeta de memoria removible, mediante un adaptador especial, la tarjeta puede ser insertada en un dispositivo lector conectado al computador lo que permite transferir las fotografías. Posteriormente esta tarjeta puede ser borrada y reutilizada para nuevas capturas.

En estos casos, la cámara debe estar apagada al momento de retirar la tarjeta de memoria del compartimiento respectivo, o de lo contrario la información almacenada puede perderse o dañarse.

- **·** En los modelos de cámaras digitales que utilizan como medio de almacenamiento un disquete convencional el proceso es similar, pero no es necesario disponer de un lector especial. Por ejemplo, las cámaras digitales Sony Mavica.
- **·** Algunas cámaras digitales ofrecen la posibilidad de descargar la fotografía directamente a una impresora, pero si se requiere conservar el archivo de imagen de todas formas será necesario transferirlo a un computador.

Adicionalmente, para transferir las imágenes a la computadora se requiere la instalación previa de un programa que reconozca el dispositivo de transferencia, para bajarlas automáticamente a una carpeta en el disco duro. Generalmente esta función viene incorporada en el software suministrado con la cámara digital.

### 2.3.8 VISUALIZACIÓN Y PROCESAMIENTO DE LAS IMÁGENES DIGITALES EN EL COMPUTADOR

Una vez realizada la transferencia o descarga, para abrir el archivo es necesario que el computador tenga instalado previamente un programa que permita visualizar la imagen; esta función generalmente viene incorporada en la aplicación suministrada con la cámara digital

Igualmente es posible visualizar la imagen transferida o descargada, utilizando otros programas de edición fotográfica más especializados, tales como Adobe Photoshop, *Adobe Photoshop Elements, Paint Shop Pro, de Jasc Software.*

Cuando se utilizan técnicas de procesamiento o edición de imágenes digitales (mejoramiento del brillo y contraste, compresión, ampliación, etc.) se deben emplear con precaución para evitar introducir artificios y/o producir pérdida de detalles que pueden conducir a interpretaciones erróneas.

En el ámbito forense, se debe tener en cuenta que la aceptación satisfactoria de imágenes digitales como evidencia en procesos judiciales depende los siguientes cuatro aspectos:

- **·** Originalidad (identidad-integridad)
- **·** Reproducibilidad
- **·** Seguridad y
- **·** Contradicción

En la fotografía digital, generalmente después de transferir o descargar la imagen al computador, se procede a borrarla de la tarjeta de memoria para su reutilización. Como la imagen transferida o descargada (imagen original) constituye la réplica exacta y completa del elemento fotografiado en primera instancia, es fundamental asegurar su preservación, haciendo el back-up correspondiente antes de realizar ningún tipo de modificación en esa imagen original, ya sea con la aplicación que viene con la cámara o con un programa de edición fotográfica. Cualquier técnica de procesamiento o edición de imágenes debe ser aplicada únicamente sobre una imagen duplicada, es decir sobre una replica exacta y completa de una imagen original<sup>7</sup>.

Cualquier método usado para procesar una imagen digital debe ser reproducible por un tercero idóneo que tenga la instrucción y experiencia requerida, siguiendo los mismos procedimientos. Por esto, tales procedimientos deben estar debidamente documentados y se deben hacer los registros correspondientes a las actividades desarrolladas.

El software utilizado para trabajar una imagen digital con fines forenses, puede ser sometido a la determinación de su validez, como cualquier método científico. La digitalización de imágenes es una ciencia y por ende debe satisfacer estándares aceptados y las reglas aplicables a la evidencia. Ignorar este requisito básico menoscaba la aceptabilidad de esta herramienta poderosa en procesos judiciales.

<sup>7</sup> Scientific Working Group on Imaging Technologies (SWGIT).Definitions and Guidelines for the Use of Imaging Technologies in the Criminal Justice System. Version 2.3 — June 6, 2002. www.theiai.org/swgit/ definitions\_guidelines.rtf

Los cambios realizados mediante el procesamiento de una imagen digital son aceptados para aplicaciones forenses, cuando se reúne y provee la siguiente información:

- De qué manera se ha preservado la imagen original.
- Quién procesó la imagen y cuándo.
- Qué procedimiento se ha empleado para el procesamiento de la imagen.
- Qué registros se han hecho de los pasos del procesamiento.
- Qué modificaciones o ajustes presenta la imagen procesada en comparación con la imagen original.

## 2.4 ASEGURAMIENTO Y CUSTODIA DE LAS IMÁGENES DIGITALES

La fotografía digital ha ganado amplia aceptación entre los muchos profesionales que trabajan dentro de las ciencias forenses y en el ambito jurídico; esto es el resultado de la aplicación de procedimientos que proporcionan la certeza de autenticidad de los documentos informáticos y de su conformidad con las reglas establecidas para la evidencia. Una de las reglas más importantes que debe ser considerada cuando se usa la tecnología de imagen digital es su aseguramiento y custodia.

Este constituye uno de los aspectos más difíciles a los que se enfrenta el profesional forense, cuando se trata de introducir una imagen digital como elemento material probatorio en un proceso judicial, siendo de capital importancia estar en capacidad de garantizar y demostrar, la identidad, integridad y seguridad del registro fotográfico en todas las etapas del proceso: captura, transferencia o descarga, almacenamiento, procesamiento e impresión; igualmente, es fundamental que se pueda rastrear cualquier modificación realizada, especialmente durante el procesamiento (por ejemplo, mejoramiento del brillo y contraste, ampliación, etc.)

Como ya se mencionó, en fotografía digital una imagen original es la réplica exacta y completa de la imagen primaria capturada con la cámara, independientemente del medio; ésta imagen original debe ser preservada igual que un negativo fotográfico. Cualquier ajuste o modificación aplicada a una imagen debe realizarse sobre un duplicado de la imagen original (también conocida como "imagen de trabajo"). Si la imagen original se modifica, no habrá posibilidad de ejercer la función de control (al igual que con cualquier otro control usado en el análisis científico), ni de reproducir los resultados. Sin controles efectivos, cualquier conclusión sobre el material probatorio pierde respaldo.

La posibilidad de manipular las imágenes digitales es alta, por tanto inmediatamente después de su transferencia o descarga al computador, la imagen original debe ser almacenada en un archivo magnético de respaldo *Back-up* (preferiblemente en un CD no regrabable o, en su defecto, en un disquete de 3½ al cual se le debe luego retirar la pestaña de seguridad); este archivo magnético de respaldo debe ser debidamente identificado, embalado y manejado de acuerdo con la reglamentación vigente sobre cadena de custodia.

En todos los casos debe ser posible responder a las siguientes preguntas:

¿Quién capturó la imagen y cuándo?

¿Cómo se identificó la imagen en el momento de su captura?

¿Se diligenció la Ficha Técnica Fotográfica en el momento de la captura?

¿Se preservó y aseguró la imagen original; cómo?

Si se requirió procesamiento de imagen ¿qué procedimiento se empleó y qué modificaciones o ajustes se efectuaron durante el mismo?

¿Quién procesó la imagen y cuándo?

¿Quién ha tenido acceso a la imagen original y con qué propósito?

# **3** Definiciones conceptuales

- Cámara Digital: dispositivo fotográfico para capturar directamente imágenes mediante un chip o sensor electrónico denominado CCD, cuya función es captar la luz y obtener imágenes digitalizadas en un soporte magnético. Las fotografías digitales pueden ser almacenadas, procesadas, modificadas o reproducidas en una computadora $^8$ .
- Chip o Sensor Electrónico CCD: es un chip sensible a la luz que la convierte en señales digitales que la cámara procesa en una imagen digital<sup>9</sup>.
- **·** ISO: indica el índice normalizado de sensibilidad de las películas fotográficas combinando la relación ASA/DIN (Ej. ISO 100 / 21°); se aplica igualmente a los sensores de imágenes digitales<sup>10</sup>.
- **·** Imagen Digital: una imagen guardada en forma numérica, formando un mapa de bytes o píxeles, en el que cada píxel contiene una porción de la imagen<sup>11, 12.</sup>
- **Píxel:** es la unidad más pequeña utilizada para construir una gráfica o imagen afín a una computadora.
- **·** Archivo de Imagen: se refiere a una imagen digital primaria u original guardada en un medio electrónico conveniente para su almacenamiento a largo plazo $13$ .
- **·** Imagen Primaria: se refiere a la primera instancia en la cual una imagen es grabada en cualquier medio que constituya un objeto u objetos, separables e identificables independientemente<sup>14</sup>. Por ejemplo, una imagen digital almacenada en la tarjeta de memoria de una cámara digital.
- **Imagen Original:** es la réplica exacta y completa de la imagen primaria, independientemente del medio<sup>15</sup>.

 <sup>8</sup> Tom Ang. Blume. La Fotografía Digital. Guía para la creación y manipulación de imágenes. 1ª. Edición 2001. Pág.10.

 <sup>9</sup> May Alex. Fotografía Digital Multimedia. Biblioteca esencial del ordenador. Editorial Grijabo. Italia. Año 2001. Pág. 70.

<sup>10</sup> Lezano Daniel. Manual de la Cámara Digital y compacta. Editorial Libsa. España año 2001. Pág. 214

<sup>11</sup> Scientific Working Group on Imaging Technologies (SWGIT) Definitions and Guidelines for the use of Imaging Technologies in the Criminal Justice System www.theiai.org/swgit/definitions\_guidelines.rtf

<sup>12</sup> Rodríguez H. Iniciación a la Imagen Digital. http://www.hugorodriguez.com/cursos/curso-idigital00.htm. Agosto 19 de 2004

<sup>13</sup> IBID 11.

<sup>14</sup> IBID 11.

<sup>15</sup> IBID 11.

- **·** Imagen Duplicada: es una réplica exacta y completa de una imagen original, independiente del medio<sup>16</sup>.
- Procesamiento de Imagen: Cualquier actividad que transforma una imagen de entrada en una imagen de salida. El procesamiento forense de imágenes debe realizarse únicamente sobre duplicados. Mientras la imagen está siendo sometida al procesamiento, se conoce como imagen de trabajo; una vez obtenida la imagen de salida, se denomina imagen procesada<sup>17</sup>.
- **·** Artificio: cualquier rasgo o distorsión visible en una imagen almacenada o de salida, que no está presente en el objeto fotografiado correspondiente o en la imagen de entrada. Los artificios de imagen pueden ser introducidos inadvertidamente por el hardware o el software, o intencionalmente por un operador; esto último incluye las anotaciones u otras alteraciones directas en la imagen efectuadas con el fin de aclarar o señalar alguna parte de la misma en particular<sup>18</sup>.
- **·** Plano General: para los efectos de este instructivo se entiende como la toma fotográfica que se realiza para ilustrar el cuerpo completo de la persona examinada.
- **·** Plano Medio: para los efectos de este instructivo se entiende como aquella toma fotográfica que permiten observar una cantidad razonable de detalles de las lesiones y evidencias halladas en el cuerpo de la persona examinada.
- **Primer Plano o de Detalle:** para los efectos de este instructivo se entiende como aquellas fotografías tomadas a corta distancia del sujeto u objeto a fotografiar; la imagen capturada permite detallar el aspecto, características y condiciones de la lesión y de la evidencia física hallada en el cuerpo de la víctima.
- **·** Zoom: un objetivo zoom permite pasar de un plano general a un primer plano sin mover la cámara, creando un efecto de acercamiento. Casi todas las cámaras digitales tienen un zoom óptico o digital y algunas tienen ambos<sup>19</sup>.
- **·** Cadena de Custodia: es el procedimiento que se aplica para garantizar la permanencia de las condiciones de integridad, identidad, preservación, seguridad, continuidad y registro de los elementos físicos de

<sup>16</sup> IBID 11.

<sup>17</sup> IBID 11.

<sup>18</sup> IBID 11.

<sup>19</sup> May Alex. Fotografía Digital Multimedia. Biblioteca esencial del ordenador. Editorial Grijabo. Italia. Año 2001. Pág. 22.

prueba, así como la documentación de los cambios hechos en ellos por cada custodio, desde que estos son encontrados y recolectados, hasta la finalización de la cadena por orden de la autoridad competente<sup>20</sup>.

- **Registro:** documento que presenta resultados obtenidos y proporciona evidencia de las actividades desempeñadas<sup>21</sup>.
- Registro de Cadena de Custodia: es la historia exhaustiva y documentada de cada traspaso y traslado de los elementos físicos de prueba o evidencias físicas, desde el momento mismo de su recolección hasta la finalización de la cadena por orden de la autoridad competente. Permite verificar la identidad, el estado y condiciones originales de los elementos físicos de prueba, así como las modificaciones realizadas a estos; establecer la ruta seguida por dichos elementos; determinar su lugar de permanencia y la persona responsable de la custodia en cada el lapso de tiempo<sup>22</sup>.
- **Traslado:** es el movimiento que se hace de los elementos físicos materia de prueba de un sitio a otro $^{23}$ .
- **Traspaso:** es el acto por el cual un custodio entrega la guarda y responsabilidad de los elementos físicos de prueba a otro custodio $24$ .
- **Rastreabilidad:** se refiere a la aptitud que permite hacer el seguimiento retrospectivo de las imágenes digitales hasta su origen y reconstruir documentalmente su historial, utilización y ubicación.

<sup>20</sup> Código de Procedimiento Penal: artículos 288 y 289 de la Ley 600 de 2000 y artículo 254 de la Ley 906 de 2004; Resolución No. 01890 de 2002, Fiscalía General de la Nación; Instituto Nacional de Medicina Legal y Ciencias Forenses."Reglas de Oro de la Cadena de Custodia", 1998.

<sup>21</sup> Norma ISO 9000:2000 (ES), Sistemas de Gestión de Calidad, Fundamentos y Vocabulario. Numeral 3.7.6.

<sup>22</sup> Instituto Nacional de Medicina Legal y Ciencias Forenses. "Reglas de Oro de la Cadena de Custodia", 1998; "Reglamento Técnico para el Abordaje Integral Forense de la Víctima en la Investigación del Delito Sexual" versión 01, noviembre de 2002 (Resolución 000586 de 2002). INML y CF-FNUAP, 2002. Pág. 26; Resolución No. 0189 de 2002, Fiscalía General de la Nación.

<sup>23</sup> Resoluciones Nos. 01890 de 2002 y 0-2869 de 2003, Fiscalía General de la Nación. 24 IBID 23

# 4 Condiciones

- 4.1 En todos los casos en que se vaya a tomar un registro fotográfico de evidencias en el cuerpo de víctima o victimario, se requiere el consentimiento informado del examinado(a) y/o de su representante legal, cuando se trate de menores de edad o de adultos que presenten alteración en el estado de conciencia o mental, que no le permita autodeterminarse.
- 4.2 En el evento en que la persona a examinar sea un imputado, en la práctica del examen médico y en la toma fotográfica deberá estar presente el defensor<sup>25</sup>, quién debe observar toda clase de consideraciones compatibles con la dignidad humana; el perito médico que realiza el examen dejará la constancia respectiva en el informe pericial.
- 4.3 Los peritos médicos deben conocer los principios básicos de la Fotografía Digital y el manejo del equipo para obtener fotografías de buena calidad, que garanticen la adecuada documentación fotográfica de las lesiones y la evidencia física.
- 4.4 El perito médico debe determinar, según el caso, la necesidad de realizar tomas fotográficas de plano general, planos medios y/o de primer plano o detalle, yendo de lo general a lo particular, para obtener el registro fotográfico de las lesiones y evidencia física que va a documentar.
- 4.5 En general las fotografías deben tomarse en el mismo consultorio donde se realiza el examen médico forense; si existe un espacio físico cerca al consultorio, éste puede ser adaptado como un estudio fotográfico dotándolo del sistema de luces (principal, relleno y lateral) para realizar allí las tomas fotográficas.

En todo caso, se debe tener garantía de privacidad e intimidad, y evitar las interrupciones durante el procedimiento; además, de esta manera el examinado(a) se relaja facilitando las toma de las fotografías.

4.6 Las tomas fotográficas deben efectuarse con adecuada iluminación, para lograr fotografías de buena calidad y reducir la posibilidad de tener que repetir tomas, lo que dilata el procedimiento y se constituye en un factor de incomodidad para el (la) examinado(a).

INMLCF Versión 01 Dic. de 2004

<sup>25</sup> De conformidad con el Artículo 247 de la Ley 906 de agosto 31 de 2004 (Código de Procedimiento Penal); teniendo en cuenta el respectivo Régimen de Implementación.

- 4.7 Para la documentación de las lesiones es preferible la fotografía a color que en blanco y negro, debido a que la tonalidad del trauma corporal puede ser un factor importante a documentar para preservar fotográficamente y observar los cambios de coloración en el tiempo, según la evolución de la lesión.
- 4.8 La documentación fotográfica debe incluir la identificación del caso (número de radicación) y un testigo métrico para indicar la escala de referencia; una segunda fotografía puede ser tomada sin la escala para mostrar la evidencia que fue encontrada. Cuando se requiere mucho detalle (mayor acercamiento) y el espacio es pequeño (por ejemplo, lesiones en el introito, el himen, el ano, entre otras) se pueden tomar las fotografías sin esta escala de referencia.

# 5 Descripción de los procedimientos

### 5.1 PROCEDIMIENTO PREVIO A LA TOMA DE LAS FOTOGRAFÍAS DIGITALES

5.1.1En todos los casos de delitos sexuales y de lesiones personales, como parte del consentimiento informado, explicar al examinado(a) de la manera más clara posible sobre la pertinencia e importancia de registrar los hallazgos clínicos en toma(s) fotográfica(s), como evidencia en un proceso judicial. Indicarle que la toma de fotografías requiere de su aprobación; de la misma manera, explicarle el derecho que le asiste a negarse a ser fotografiado, atendiendo cualquier motivación que pueda tener.

En casos de menores de edad se requiere del acuerdo de la voluntad del niño(a) en la medida de sus posibilidades y del aval de su representante legal.

- 5.1.2Documentar la autorización o negativa para la toma de fotografías por parte del examinado(a) o su representante legal, según el caso, en los apartes correspondientes del "Formato de Consentimiento Informado". (Ver Anexo 1, Pág. 43)
- 5.1.3Evaluar las condiciones de iluminación del lugar donde se van a tomar las fotografías y preparar los elementos o accesorios que se requieran teniendo en cuenta las siguientes consideraciones:
- A. La iluminación para estos casos se debe adaptar de acuerdo con el sitio en el que se han de realizar las tomas fotográficas. Si es un sitio cerrado con poca iluminación se recomienda utilizar iluminación artificial, flash con cable de extensión o una lámpara con bombilla de luz blanca, evitando las sombras y destellos directos sobre la lesión porque interfieren enmascarando la zona a detallar.
- B. Es indispensable realizar las tomas fotográficas en espacios libres de elementos distractores, para lo cual se utilizan fondos de un color claro, gris o negro, o papel kraft.

Estos fondos son colocados al respaldo de la persona o elemento a fotografiar, para eliminar la aparición de otros objetos que distraen e introducen interferencia visual a la imagen de interés forense; por consiguiente se recomienda utilizar papel o telones de un tamaño adecuado (2x3m).

- 5.1.4Iniciar el diligenciamiento de la "FICHA TÉCNICA FOTOGRÁFICA" (ver Anexo 2, Pág. 44), consignando la información correspondiente a los apartes Información técnica de la cámara fotográfica e Información del caso, como se indica en la "Guía para el diligenciamiento de la ficha técnica fotográfica" (ver Anexo 3, Pág. 45).
- 5.1.5Comprobar que las baterías están instaladas y con carga; prender la cámara y cerciorarse de que el dispositivo de almacenamiento (tarjeta de memoria, disquete, CD (según el caso), está inserto en la cámara.
- 5.1.6Verificar y/o ajustar las Condiciones de Operación de la Cámara, a saber: fecha; modo de uso (Programa, Auto o Manual); selección de color (color o monocromía -blanco y negro-); configuración de la cámara (brillo de la pantalla LCD, ahorro de energía, señales auditivas, etc); idioma, entre otros

Para mayor información sobre la verificación y/o ajuste de las Condiciones de Operación de la Cámara Fotográfica Digital EPSON PHOTO PC 3100Z, ver los numerales 3.5 y 3.6, de la "Guía Básica del Usuario" (Anexo 4, Pág. 48).

5.1.7Verificar y/o ajustar la configuración de los Parámetros de Toma Fotográfica (sensibilidad ISO, resolución, compresión, formato, zoom, flash, entre otros).

Se debe tener en cuenta que la resolución, el formato y la compresión seleccionados, son parámetros que definen la calidad de la imagen y el tamaño del archivo para su posterior almacenamiento e impresión. Se recomienda realizar las tomas en formato JPEG, con resolución fina y

con una compresión baja, ya que así se obtienen imágenes de buena calidad, con suficiente detalle y es menor el riesgo de pérdida de información y aparición de artificios.

Para mayor información sobre la verificación y/o ajuste de la configuración de los Parámetros de Toma Fotográfica en la pantalla de cristal líquido (compresión, formato, zoom, etc.), así como en la pantalla de visualización de estado (sensibilidad ISO, resolución, flash, entre otros), de la Cámara Fotográfica Digital EPSON PHOTO PC 3100Z, ver los numerales 3.6 y 3.7, de la "Guía Básica del Usuario" (Anexo 4, Pág. 48).

## 5.2 CAPTURA DE LAS IMÁGENES (Toma de Fotografías)

- 5.2.1Retirar la tapa del objetivo, seleccionar con el dial la opción para toma de fotos utilizando la pantalla LCD.
- 5.2.2Constatar el número de fotos que aparecen como restantes para conocer la capacidad disponible de fotografías, de acuerdo con la resolución, formato y compresión que se haya configurado.
- 5.2.3Revisar si el flash de la cámara está desactivado. En fotografía forense, especialmente en fotos de detalle y primer plano, es mejor desactivarlo para evitar que el destello de luz producido por el flash rebote dañando la imagen de la lesión fotografiada.
- 5.2.4Ajustar algunos parámetros fotográficos (ISO, balance de blanco, exposición, velocidad de obturación, apertura del diafragma, etc.) dependiendo de las características de la toma fotográfica específica y el modo de uso que esté configurado. Verificar si el MACRO está desactivado (o activarlo para fotos de detalle o primer plano).

Para mayor información sobre el ajuste de los parámetros mencionados y sobre la función MACRO en la Cámara Fotográfica Digital EPSON PHOTO PC 3100Z, ver el numeral 3.7 de la "Guía Básica del Usuario" (Anexo 4, Pág. 48).

- 5.2.5Realizar las tomas fotográficas que considere necesarias para documentar los hallazgos, en diferentes planos, partiendo de lo general hacia lo particular, como se describe a continuación:
	- A. Fotografía del rostro del examinado(a) o fotografía de filiación: la toma de primer plano del rostro de la persona examinada registra las características morfológicas y cromáticas del rostro y es utilizada para

fines de documentar lesiones en la cara; se incluirá sólo cuando los hallazgos lo justifiquen o ante la imposibilidad de reseñar al examinado(a) cuando no haya sido posible verificar su identidad<sup>26</sup>.

Previamente a la toma se le solicita a la persona que se peine el cabello y lo recoja, dejando despejadas las orejas; así mismo que se retire los accesorios como aretes, gargantillas, etc., y las prendas que cubren cuello y torso.

A continuación se toma la fotografía de primer plano al rostro del examinado(a), colocándolo de frente a la lente de la cámara, encuadrándolo en formato vertical, dejando un espacio mínimo de 10 cm sobre la cabeza y ubicando el testigo métrico en la parte medio-superior del tórax.

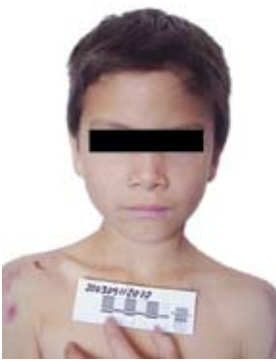

B. Fotografías de Planos Medios: estas tomas fotográficas ilustran en los diferentes planos la ubicación exacta de las lesiones y de la evidencia física hallada en el cuerpo del examinado(a); igualmente son útiles para documentar patrones de lesión.

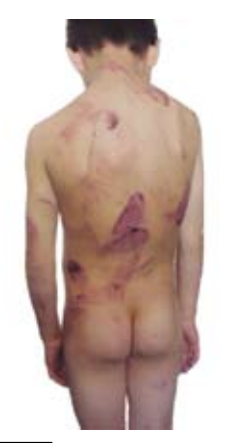

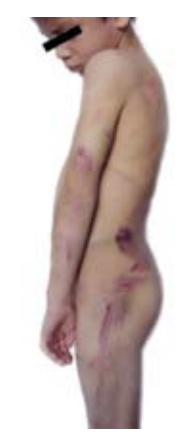

26 Instituto Nacional de Medicina Legal y Ciencias Forenses. "Reglamento Técnico para el Abordaje Integral Forense de la Víctima en la Investigación del Delito Sexual" versión 01, noviembre de 2002 (Resolución 000586 de 2002). INML y CF-FNUAP, 2002. Pags. 47,61 y 78.

Dependiendo de la ubicación anatómica, se toman fotografías iniciando por la parte anterior del cuerpo del examinado, desde la cabeza hasta las extremidades inferiores, y luego se repite este procedimiento para las tomas de planos medios de la parte posterior.

C.Fotografías de primer o primerísimos planos (detalle): seguidamente se toman este tipo de fotografías para ilustrar mejor y fielmente el aspecto y características particulares de las lesiones y evidencia física hallada en el cuerpo del examinado(a); este tipo de fotografías es fundamental para documentar una lesión patrón.

La foto de la lesión a documentar en detalle se toma evitando la presencia de sombras que puedan oscurecerla; si es necesario eliminar las sombras se utilizará iluminación artificial como linternas o lámparas de luz blanca; se recomienda no utilizar flash en la toma de fotografías de detalle por producirse reflexión de la luz debido al acercamiento lente - lesión.

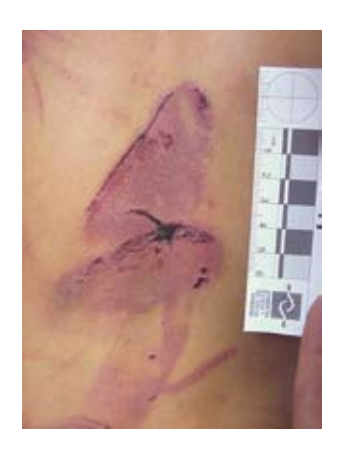

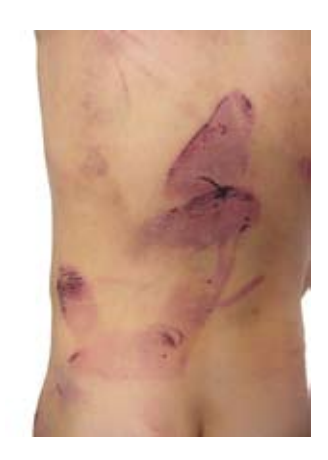

Es de tener en cuenta la importancia de utilizar el testigo métrico para las tomas fotográficas de primer plano o detalle, por cuanto se convierte en el medio que define el tamaño relativo de la lesión y de la evidencia física fotografiada; por consiguiente este debe ser proporcional a éstas; una segunda fotografía puede ser tomada sin la escala para ilustrar aun más la lesión o evidencia encontrada.

Cuando se realizan tomas fotográficas de primerísimo plano o de detalle en la zona genital o anal de la víctima de delito sexual, por lo general no se utiliza testigo métrico.

Cuando la distancia focal sea corta (entre 6 y 50 cms.), para obtener una imagen nítida es indispensable utilizar el MACRO.

Para mayor información sobre cómo tomar fotografías y utilizar la opción MACRO con la Cámara Fotográfica Digital EPSON PHOTO PC 3100Z, ver el numeral 3.8.2 de la "Guía Básica del Usuario" (Anexo 4, Pág. 48).

5.2.6Inmediatamente después de tomar cada fotografía, se debe revisar la imagen capturada en la pantalla de cristal líquido y asegurar la imagen (bloquear) para evitar que se pueda borrar accidentalmente, o descartarla (borrar) si no es adecuada.

Para mayor información sobre cómo bloquear o borrar la fotografía recién tomada con la Cámara Fotográfica Digital EPSON PHOTO PC 3100Z, ver el numeral 3.9 de la "Guía Básica del Usuario" (Anexo 4, Pág. 48).

- 5.2.7Realizar el registro técnico de cada toma en la "Ficha Técnica Fotográfica" ya mencionada, consignando la información correspondiente a cada una de las columnas como se indica en la "Guía para el diligenciamiento de la ficha técnica fotográfica" (ver Anexo 3, Pág. 45).
- 5.2.8Al finalizar el registro técnico de la totalidad de las tomas fotográficas correspondientes al caso, anular los campos en blanco y terminar de diligenciar la Ficha Técnica Fotográfica como se indica en la "Guía para el diligenciamiento de la ficha técnica fotográfica" (ver Anexo 3, Pág. 45).

No sobra recordar que en el aparte "Documentación de Hallazgos" del respectivo informe pericial se debe consignar que el caso se documentó fotográficamente.

## 5.3 TRANSFERENCIA DE LAS IMÁGENES AL COMPUTADOR

Luego de capturada la imagen se transfiere a un computador para guardarla como un master de referencia o imagen original. Para transferir o descargar las imágenes primarias almacenadas en la tarjeta de memoria *Compact Flash o Smart Media,* se requiere que previamente esté instalado en el equipo el software correspondiente, generalmente suministrado con la cámara, para lo cual deben seguirse las instrucciones que aparecen las respectivas guías de instalación y uso.

Existen diferentes formas de realizar la transferencia, visualización y manejo de las imágenes dependiendo del tipo de cámara y software, que pueden ser consultadas en las respectivas guías de usuario. Sin embargo, a continuación se describe un procedimiento genérico básico para realizar la transferencia, el cual es aplicable en la mayoría de los casos:

5.3.1Una vez terminada la documentación fotográfica del caso, mediante el cable de USB o conexión *fireware,* conectar la cámara directamente a una computadora que tenga instalado el programa para reconocer el dispositivo de transferencia; prender la cámara y seleccionar con el dial la función transferencia o conexión. Otra opción es insertar, mediante un adaptador especial, la tarjeta de memoria de la cámara digital en el lector de tarjetas del ordenador, si se cuenta con él. En cualquiera de estos dos casos, el computador detecta la tarjeta de memoria como un drive adicional o externo (H:) o (G:)

Nota: Nunca retire la tarjeta de memoria de la cámara, cuando ésta está encendida, pues la información almacenada puede perderse o dañarse.

- 5.3.2A través de "Explorar", buscar el icono correspondiente a la unidad lectora de discos extraíbles (H:) o (G:), y hacer doble clic sobre ella, para abrir la tarjeta de memoria y ver su contenido; aparecerá entonces la (las) carpeta(s) dentro de las cuales se encuentran los archivos de imagen digital correspondientes a cada fotografía tomada. El número de carpetas puede variar de acuerdo al tipo de tarjeta de memoria; en algunos casos hay una(s) carpeta(s) para imágenes fotográficas y otra(s) para imágenes de video.
- 5.3.3Hacer doble-clic sobre la (las) carpeta(s) de imágenes fotográficas, para ver su contenido. Aparecen entonces los iconos correspondientes a los archivos de imagen de cada una de las fotografías que están almacenadas allí, los cuales están identificados con un código numérico consecutivo. Haciendo doble clic sobre cada icono de archivo de imagen se abre

en la pantalla la imagen respectiva en tamaño reducido; haciendo doble clic izquierdo la imagen se despliega completamente.

- 5.3.4Crear una carpeta para guardar las fotografías en "Mis documentos", con las iniciales del nombre del perito, el número del caso y la fecha de creación.
- 5.3.5Revisar uno a uno los archivos visualizando la imagen en pantalla y comparando con lo registrado en la respectiva "Ficha Técnica Fotográfica"; si se trata de alguna de las fotografías del caso, copiarla a la carpeta creada anteriormente, arrastrando con el puntero el icono del archivo correspondiente o mediante otra opción de copiado.
- 5.3.6Verificar que la totalidad de las fotografías digitales primarias del caso almacenadas en la tarjeta de memoria digital, hayan sido bajadas al disco duro de la computadora en la carpeta antes mencionada (revisar que estén todas y que se puedan abrir las imágenes correspondientes).
- 5.3.7 Si el dispositivo de memoria de la cámara digital es un disquete de 3½ en éste pueden preservarse las imágenes fotográficas primarias; sin embargo, para evitar que puedan ser modificadas o procesadas, como medio de seguridad se le debe retirar la pestaña de la ventana de seguridad de escritura ubicada en la cara posterior, parte inferior derecha. Esto no impide que posteriormente se puedan obtener réplicas exactas (imágenes originales) de las imágenes primarias almacenadas en el disquete que sirvió como dispositivo de memoria de la cámara, para hacer el respectivo back-up o contar con imágenes de trabajo.

En este caso, el disquete con las imágenes primarias se constituye en un elemento probatorio, sobre el cual se deben aplicar los mismos procedimientos de manejo y cadena de custodia, establecidos para los Archivos Magnéticos de Respaldo (Back-up)

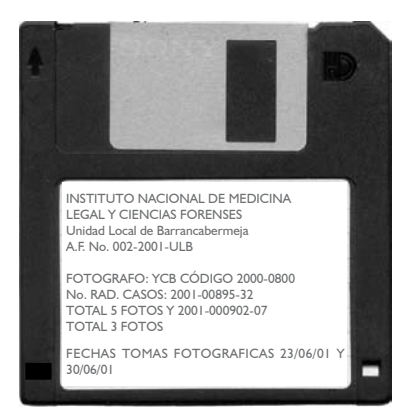

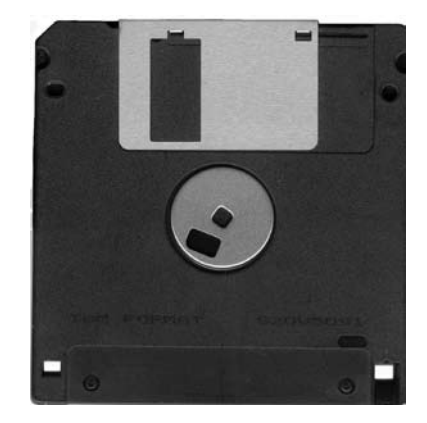
Para mayor información sobre transferencia de imágenes de la cámara al disco duro del computador con el software suministrado con la Cámara Fotográfica Digital EPSON PHOTO PC 3100Z, ver el numeral 3.11 de la "Guía Básica del Usuario" (Anexo 4, Pág. 48.)

### 5.4 ARCHIVO MAGNÉTICO DE RESPALDO (Back-up)

5.4.1Hacer un Archivo Magnético de Respaldo (Back-up) en CD-R (CD no regrabable) con sesión abierta y copiar la carpeta creada en el disco duro de la computadora que contiene las fotografías digitales del caso.

En un mismo CD-R se pueden guardar sucesivamente los back-up de las fotografías digitales de varios casos, copiándolos desde el disco duro del computador. Para que esto sea posible, es indispensable:

- **.** Cuando se vaya a utilizar por primera vez el CD, formatearlo antes de copiar los archivos.
- **.** Luego de haber seleccionado el archivo del disco duro que va a copiar al CD, previamente al inicio del proceso de grabación, activar la opción *"sesión abierta"* o *"permitir que los archivos se añadan después"* o *"disco multisesión",* en la ventana de configuración de grabación (puede variar según la aplicación de grabación o quemado de CD que tenga instalado el equipo).

Si no se dispone de quemador para CD, se puede hacer el back-up utilizando un disquete de 3½, copiando mediante arrastre u otra opción la(s) carpeta(s) que contiene(n) los archivos de imagen digital de las fotografías de cada caso, desde el disco duro del computador hasta el disquete, hasta completar su capacidad de almacenamiento. Inmediatamente después se procede a retirar la pestaña de la ventana de seguridad de escritura, como se explicó antes.

### El CD o disquete no regrabable con el back-up de las fotografías digitales originales constituye un elemento material probatorio, sobre el cual se aplicarán los procedimientos de cadena de custodia.

- 5.4.2Verificar que cada uno de los archivos de imagen digital con las fotografías del respectivo caso fueron adecuadamente copiados en el back-up y se pueden abrir sin problemas.
- 5.4.3Identificar e individualizar el disco CD-R (CD no regrabable) o el disquete de 3½ (desprovisto de la ventana de seguridad), anotando en la etiqueta:

**·** Número Consecutivo: a cada CD-R o disquete que contenga el back-up de imágenes fotográficas digitales de uno o varios casos, se le asignará un numero consecutivo específico que lo identifique y permita ubicarlo dentro del Archivo de Fotografía de la dependencia donde se realiza el examen. Ej.: *A.F. No. 002-2001-ULB* (Archivo de Fotografía No. 002-2001-Unidad Local de Barrancabermeja).

Este número igualmente se debe registrar en la parte inferior de la(s) "Ficha(s) Técnica(s) Fotográfica(s)" de el(los) respectivo(s) caso(s), que se archiva(n) junto con el historial médico forense del examinado(a), con el fin de facilitar la posterior ubicación de los archivos fotográficos en medio magnético correspondientes, dentro del Archivo de Fotografía de la dependencia.

- **·** Contenido: anotar el(los) número(s) de radicación de el(los) caso(s), a el cual (los cuales) corresponde(n) las fotografías digitales almacenadas en dicho CD-R o disquete.
- **·** Fecha y nombre: registrar la fecha en la cual se hizo el back-up y el nombre del funcionario que lo efectuó.
- 5.4.4Embalar y entregar el CD-R o disquete 3½ no regrabable que contiene el back-up fotográfico digital, al responsable del Área o Archivo de Fotografía, quién lo recibe haciendo el respectivo registro del traspaso de la custodia y las observaciones a que haya lugar.

A partir de ese momento, el responsable del Área o Archivo de Fotografía de la dependencia asume la custodia del material probatorio antes referido y lo archiva con la debida seguridad, en forma metódica, de manera que sea posible su fácil ubicación.

Posteriormente, en caso de requerirse uno de los archivos fotográficos en medio magnético por parte del perito que realizó el examen u otra persona autorizada<sup>27</sup>, el responsable del Área o Archivo de Fotografía hará entrega del respectivo CD-R o disquete 3½, verificando que quien lo recibe registre el traspaso de la custodia de acuerdo a la reglamentación vigente al respecto.

<sup>27</sup> El(los) perito(s) designado(s) para la investigación correspondiente, los coordinadores, jefes y auditores del servicio de clínica forense, la autoridad competente y el personal de salud designado por los sujetos procesales, debidamente autorizado (ver numeral 2.3.3 de este Instructivo).

### 5.5 IMPRESIÓN DE LAS FOTOGRAFÍAS DIGITALES

En lo posible, se debe adjuntar al respectivo informe pericial una copia impresa de las fotografías digitales más relevantes del caso. Sin embargo, para salvaguardar la dignidad de la víctima en la investigación del delito sexual, las fotos impresas que incluyan tomas del área genital se dejarán con la copia del informe que se archiva en la institución bajo cadena de custodia, donde estarán a disposición de la autoridad y/o el personal médico autorizado para revisarlas<sup>28</sup>.

Aunque existe papel especial para impresión fotográfica, la impresión se puede realizar en papel corriente con buenos resultados; lo fundamental es que al configurar los parámetros de impresión se establezca correctamente el tipo de papel que se va a utilizar, para que la impresora ajuste la distribución adecuada de la tinta, según la clase de papel.

En el evento de que una fotografía digital requiera ser procesada previamente a su impresión (mejoramiento del brillo y contraste, ampliación, etc.), el procesamiento deberá efectuarse sobre una imagen duplicada de la imagen original, también conocida como "imagen de trabajo"; en ningún caso forense se debe procesar la imagen original.<sup>29</sup> En tales casos además se debe documentar: de qué manera se ha preservado la imagen digital original; el procedimiento utilizado para obtener la imagen de trabajo (es decir, el duplicado de la imagen original que fue sometido a procesamiento); el (los) método(s) empleado(s) para procesar la fotografía digital y las modificaciones efectuadas.

Las copias impresas de las fotografías digitales se pueden obtener de diferentes maneras:

A. Imprimir las fotografías digitales almacenadas en la tarjeta de memoria sin utilizar el computador: algunas impresoras están dotadas con un lector de tarjeta de memoria y cuentan con tecnología que permite seleccionar directamente en la impresora la(s) imagen(es) a imprimir, así como configurar los detalles de impresión (incluyendo tamaño, forma de presentación y distribución de una imagen o de varias imágenes en conjunto, tipo de papel, tamaño de papel, número de copias, calidad, etc.), para obtener rápidamente copias impresas de las fotografías digitales almacenadas en la tarjeta de memoria; por

<sup>28</sup> Instituto Nacional de Medicina Legal y Ciencias Forenses. "Reglamento Técnico para el Abordaje Integral Forense de la Víctima en la Investigación del Delito Sexual" versión 01, noviembre de 2002 (Resolución 000586 de 2002). INML y CF-FNUAP, 2002.

<sup>29</sup> Scientific Working Group on Imaging Technologies (SWGIT). Definitions and Guidelines for the Use of Imaging Technologies in the Criminal Justice System. Version 2.3 — June 6, 2002. www.theiai.org/swgti/ definitions\_guidelines.rtf

ejemplo, la impresora EPSON STYLUS PHOTO 785EPX (ver numeral 4 de la "Guía Básica del Usuario", Anexo 4, Pág. 48.)

Adicionalmente, algunas cámaras digitales cuentan con tecnología que permite desde la propia cámara seleccionar la(s) fotografía(s) a imprimir y realizar algunos ajustes para mejorar la apariencia (brillo, nitidez) de la copia impresa que se obtendrá, siendo necesario posteriormente realizar la impresión en una impresora compatible y dotada con lector de tarjeta de memoria (para mayor información al respecto con la cámara Epson Photo PC 3100Z, consulte el Manual *"User's Guide"* en inglés, suministrado con la cámara).

B. Configurar y ordenar la impresión desde el disco duro del computador o un archivo magnético de respaldo: dependiendo del tipo de programa visor o editor de imagen, suministrado con la cámara e instalado en el computador, existen diferentes maneras de seleccionar la(s) imagen(es) a imprimir en un momento dado, así como de configurar y ordenar la impresión de fotografías (incluyendo tamaño y forma de presentación de una o varias imágenes, utilización de plantillas preestablecidas, adición de textos, etc.), las cuales pueden ser consultadas en las respectivas guías de usuario.

Cabe mencionar que existe una aplicación diseñada para el Instituto Nacional de Medicina Legal y Ciencias Forenses, por el Ingeniero Eskiel Elsin Sabino, de la Oficina de Planeación, la cual permite disponer las imágenes digitales de un caso en un archivo-formato institucional, para luego proceder a su impresión. Para solicitar mayor información al respecto y/o el suministro de dicha aplicación, las diferentes dependencias del Instituto pueden comunicarse con el Ingeniero Eskiel Elsin Sabino, en la Oficina de Planeación, Bogotá: Tel 334750 o 3334850 Ext. 615. Correo electrónico eelsin@medicinalegal.gov.co

- C. A continuación se describe un procedimiento genérico básico para imprimir las fotografías digitales, el cual es aplicable en la mayoría de los casos:
	- **·** A través de "Explorar", ubique el icono correspondiente a la carpeta donde se encuentran las imágenes fotográficas del caso, y haga doble clic sobre ella para ver su contenido. Aparecen entonces los iconos correspondientes a los archivos de imagen de cada una de las fotografías que están almacenadas allí, los cuales están identificados con un código numérico consecutivo. Haciendo clic sobre cada icono de archivo de imagen se despliega en la pantalla la imagen respectiva en la ventana del programa visor o editor de imágenes que tenga instalado el computador.

- **·** Seleccione la opción "Imprimir" en el menú "Archivo" o *"File";* aparece la ventana para ordenar la impresión. Verifique que el nombre de la impresora que va a utilizar aparece en la casilla "Nombre" o, de lo contrario, haga clic sobre la flecha para desplegar los nombres de las impresoras instaladas y selecciónelo. A continuación, haga doble clic sobre el botón "Propiedades", para abrir el software de esa impresora.
- **·** En la ventana "Propiedades de...(la respectiva impresora)", configure los parámetros básicos de impresión de acuerdo a las posibilidades que aparecen en las diferentes pestañas de dicha ventana: calidad de impresión (fina, estándar, borrador, fotografía o imagen, etc); presentación (orientación, tamaño del área de impresión, etc.); tinta (blanco y negro-escala de grises-color); papel (tipo, tamaño, etc.); opciones avanzadas (en algunos casos); entre otros. Los parámetros que se pueden configurar de esta manera, varían de una a otra impresora; consulte el Manual o Guía del Usuario respectivo para mayor información al respecto.
- **·** Establezca el intervalo de impresión (todo; página actual; de tal a tal página; selección), el número de copias, etc.; asegúrese que el papel está adecuadamente cargado y haga clic sobre el botón "Aceptar", para que se inicie la impresión.

### 5.6 ELIMINACIÓN DE LAS IMÁGENES PRIMARIAS DE LA TARJETA DE MEMORIA

Las imágenes digitales primarias de cada caso almacenadas en la tarjeta de memoria de la cámara se pueden eliminar para permitir la captura y almacenamiento de nuevas fotografías digitales, siempre y cuando previamente se haya hecho y verificado su adecuada transferencia al disco duro del computador, así como el respectivo Archivo Magnético de Respaldo (Back-up).

Para mayor información sobre cómo eliminar fotografías digitales tomadas en la Cámara Fotográfica Digital EPSON PHOTO PC 3100Z, ver los numerales 3.9 y 3.10 de la "Guía Básica del Usuario" (Anexo 4, Pág. 48.)

# 6 Responsables

Son responsables de la aplicación de este Instructivo los peritos médicos, odontólogos y fotógrafos forenses que realicen o participen en la documentación fotográfica digital, dentro de la investigación de delitos sexuales y lesiones personales.

# 7 Documentos

- **·** Formato de consentimiento informado.
- **·** Ficha Técnica Fotográfica.
- **·** Archivo Magnético de Respaldo (Back-up) en Disco CD-R o disquete 3 ½ no regrabable.
- **·** Registros de procesamiento de imagen digital (cuando sea del caso).
- **·** Fotografías impresas.
- **·** Registros de Cadena de Custodia.

INMLCF Versión () Dic. de 2004<br>Distructivo para la documentación fotográfica digital en la investigación de delitos sexuales y lesiones personales INMLCF Versión 01 Dic. de 2004 Instructivo para la documentación fotográfica digital en la investigación de delitos sexuales y lesiones personales

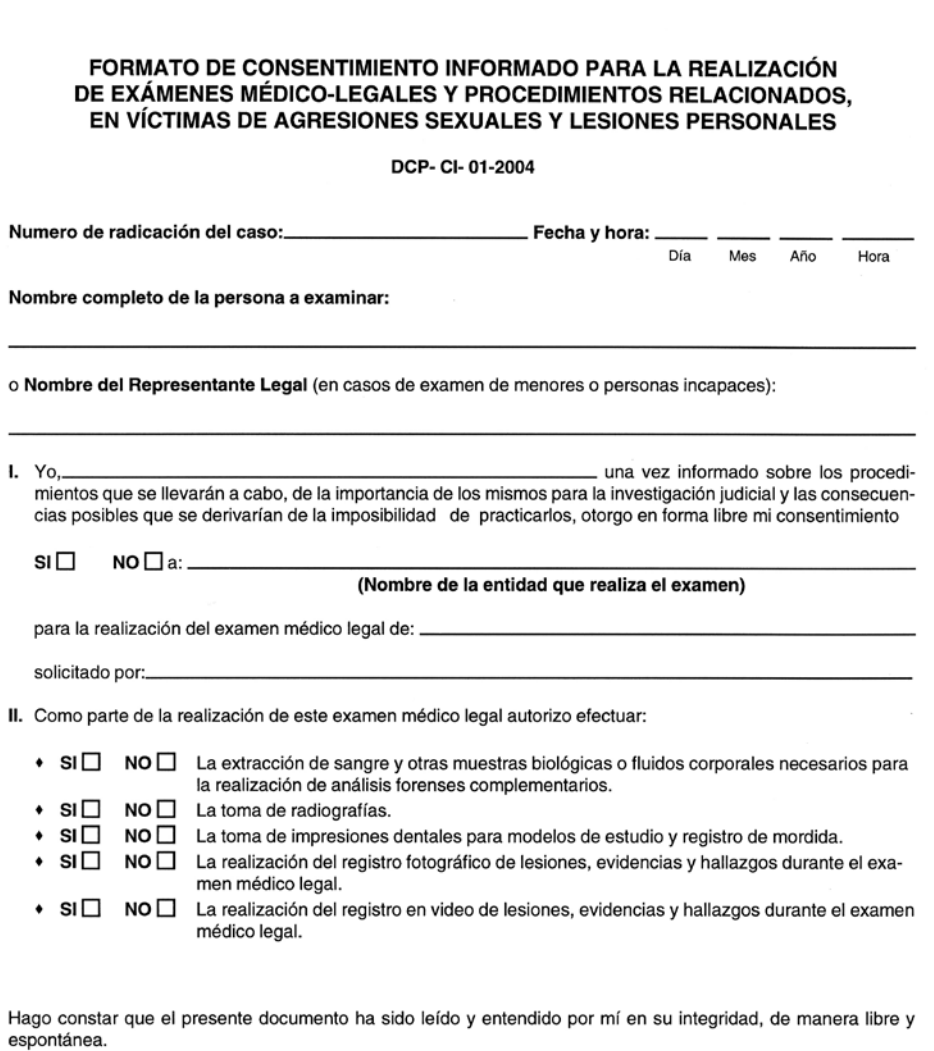

Firma

No.

Documento de Identidad: \_\_\_\_\_

Anexo 1

de:

# FICHA TECNICA FOTOGRAFICA

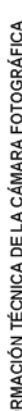

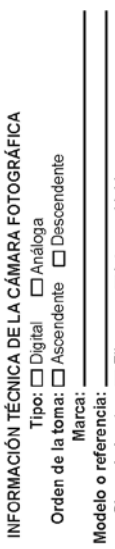

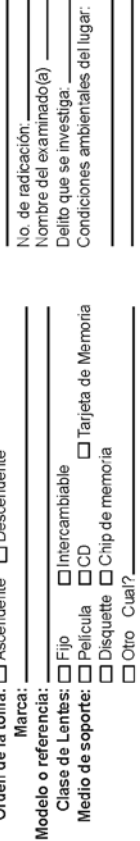

 $examine(a)$   $-$ 

Lugar y fecha:

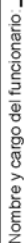

 $rac{1}{8}$ 

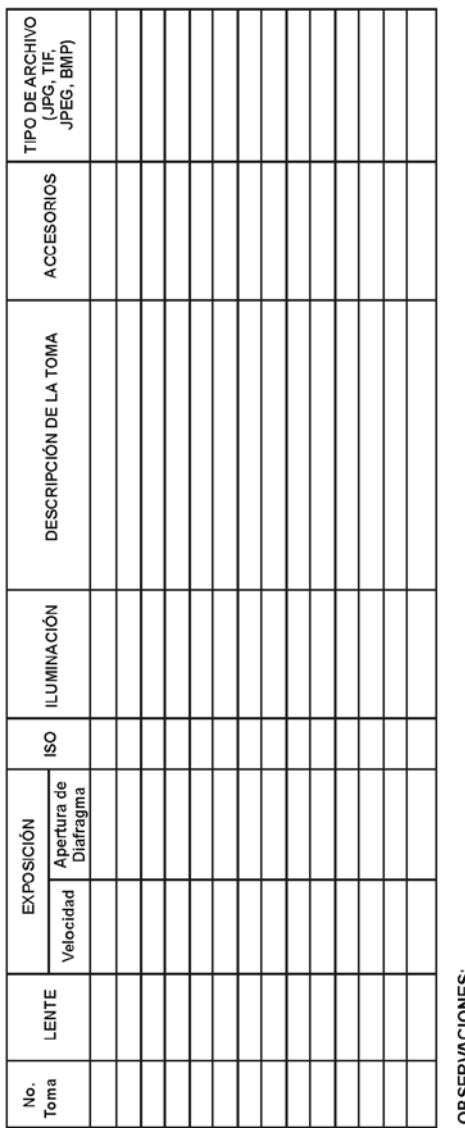

**OBSERVACIONES** 

Elementos que se entregan:

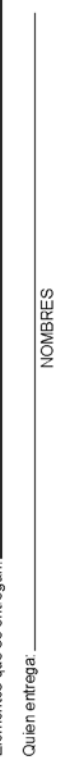

**NOMBRES** 

Quien Recibe:

Fecha(Año-mes-dia) Fecha(Año-mes-dia)

FIRMA FIRMA

44

# Anexo 3

### GUÍA PARA EL DILIGENCIAMIENTO DE LA "FICHA TÉCNICA FOTOGRÁFICA"

Se debe diligenciar una "FICHA TÉCNICA FOTOGRÁFICA" individual para cada caso en el cual se realicen registros fotográficos. La ficha puede ser preimpresa o generada por computador; se puede diligenciar a mano (con letra legible) o en el sistema, tal como se describe a continuación:

### I. INFORMACIÓN TÉCNICA DE LA CÁMARA FOTOGRÁFICA

- **·** Tipo: señale con una x según se trate de una cámara digital o análoga.
- **·** Orden de la toma: No aplica para fotografía digital.
- **·** Marca: escriba el nombre del fabricante que aparece en el cuerpo o chasis dela cámara; por ejemplo: *EPSON; SONY; CANNON.*
- **·** Modelo o referencia: se refiere a características específicas del tipo de equipo; registre el modelo o referencia impresa en el cuerpo o chasis de la cámara. Por ejemplo (respectivamente): *PHOTOPC 3100Z; Digital Mavica MVC-FD95; Power Shot A75.*
- **·** Clase de lente: señale con una x si la cámara está dotada con lente fijo o, por el contrario, funciona con lentes intercambiables.
- **·** Medio de soporte: señale con una x el medio sobre el cual está haciendo la grabación de las tomas fotográficas. En cámaras análogas: película fotográfica (rollo); en cámaras digitales: tarjeta de memoria, chip de memoria, CD, disquete de 3½ u otro (en este último caso anote cuál).
- **·** ISO: registre la sensibilidad de la película utilizada, en el caso de cámaras fotográficas digitales, la sensibilidad ISO seleccionada. Por ejemplo: *ISO 100; ISO 200; ISO 400.*

### II. INFORMACIÓN DEL CASO

Lugar y fecha: anote la institución o dependencia y el municipio donde se hizo la toma de fotografías, así como la fecha en la que se realizó (día, mes, año). Por ejemplo: *Instituto de Medicina Legal Seccional Sucre, Sincelejo, 05-10-2004; Unidad Local de Medicina Legal, Santander de Quilichao, 05-10-2004; Hospital San Salvador, Ubaté, 05-10-2004; Centro de Salud de Cubarral, 05-10-2004.* 

- **·** Número de radicación: apunte el No. de radicación del caso; debe ser el mismo número consecutivo con el cual se radicó la solicitud de examen médico-legal sexológico o de lesiones personales que se está efectuando.
	- **·** Nombre del examinado(a): escriba los nombres y apellidos completos del examinado(a).
- **·** Delito que se investiga: tome esta información de solicitud del examen médico legal, si se conoce.
- **·** Condiciones ambientales del lugar: cuando se trate de fotografías tomadas en exteriores, registre las condiciones climáticas existentes al momento de la toma fotográfica (nublado, día soleado, lluvioso, húmedo etc), de lo contrario escriba N/A (no aplica).
- **·** Nombres y cargo del funcionario: escriba el nombre y cargo del funcionario que toma las fotografías.

### III. INFORMACIÓN TÉCNICA SOBRE CADA TOMA FOTOGRÁFICA

- **·** No. de Toma: anote el número consecutivo que le corresponde a cada toma, de acuerdo con el orden secuencial en el cual se realizan. Por ejemplo, toma número: *uno, dos, tres, cuatro,* etc.
- **·** Lente: Cuando se trate de una cámara análoga, registre la longitud focal empleada para cada toma, de acuerdo con el tipo de lente utilizado. Por ejemplo: *35mm, 50mm, macro* etc. Cuando se trate de una cámara digital corriente (no reflex), registre la utilización de la función "MACRO" cuando sea el caso; de lo contario anote N/A (no aplica).
- **·** Exposición: anote la velocidad de obturación (por ejemplo: *1/30, 1/52, 1/60* segundos, etc.) y la apertura del diafragma seleccionados (por ejemplo: *2, 2.8, 5.6* etc.), en las casillas respectivas.

Nota: muchas cámaras digitales cuentan con una función que permite revisar en la pantalla LDC información técnica sobre los parámetros fotográficos de una toma (fecha y hora de la toma, velocidad de obturación y apertura del diafragma, entre otros). Para mayor información al respecto con la cámara Epson PhotoPC 3100Z, ver el numeral 3.10.2, literal B de la "Guía Básica del Usuario" (Anexo 4, Pág. 48.).

**·** ISO: utilice esta casilla si para la respectiva toma fotográfica ha modificado la sensibilidad ISO registrada inicialmente en el aparte "Condiciones técnicas de la cámara"; en tal caso anote en la casilla correspondiente la ISO que utilizó.

- **·** Iluminación: registre "natural" en caso de no utilizar ningún aditamento. Registre "artificial" cuando utilice Flash (interno o externo), luz halógena, lámparas de tungsteno, luz blanca, infrarroja, ultravioleta etc.
- Descripción de la Toma: escriba un breve resumen de la composición de la imagen; describa los hallazgos y lo que espera mostrar con la fotografía. Esta información le servirá como ayuda para elaborar el informe respectivo.
- **·** Accesorios: registre los elementos adicionales que usó para la toma fotográfica, tales como filtros, lentes de acercamiento, flash anular, parasoles, pantallas etc.
- **·** Tipo de archivo: anote el tipo de resolución y formato digital utilizado para la respectiva fotografía; por ejemplo en la cámara Epson Photo PC 3100Z: *Standard JPEG; Fine JPEG; Superfine JPG;* etc.

Al finalizar la totalidad de las tomas fotográficas correspondientes al caso, así como los respectivos registros, trace una línea vertical en cada columna para anular los campos en blanco, y a final de estos trazos firme y escriba la fecha y hora de terminación.

### IV. OBSERVACIONES

- **·** Registre en este espacio el numero consecutivo que identifica el CD-R o disquete de 3½ no regrabable que contiene el archivo electrónico de respaldo (Back-up) de las fotografías digitales relacionadas en la ficha técnica.
- **·** Escriba también los comentarios u observaciones a que haya lugar.

### V. TRASPASO DE ELEMENTOS Y CUSTODIA

- **Elementos que se entregan:** cuando sea el caso, relacionar en este espacio el (los) elemento(s) que se entrega(n) al Área o Archivo de fotografía, en cuanto a cantidad, identificación y tipo (tarjeta de memoria, CD-R o disquete de 3½ ), ya sea que contenga(n) imágenes digitales primarias o archivos de respaldo (Back-up).
- **Quien entrega:** debe registrar en este espacio su nombre completo y firma, así como la fecha y hora del traspaso.
- **Quien recibe:** debe registrar en este espacio su nombre completo y firma, así como la fecha y hora del traspaso.

# Anexo 4

### Guía Básica del usuario de la cámara fotografica digital EPSON PHOTO PC 3100Z

### 1. OBJETIVOS

Proporcionar los procedimientos básicos para el uso de la cámara digital EPSON PHOTO PC 3100Z, con el fin obtener fotos con buena calidad de imagen, especialmente en los casos forenses, e ilustrar sobre algunos procedimientos relativos al manejo del programa Image Expert-PhotoPC 3100Z (suministrado con la cámara) y de la impresora Epson Stylus Photo 785EPX.

### 2. ESPECIFICACIONES TÉCNICAS DE LA CÁMARA EPSON PHOTO PC 3100Z

### **·** Tarjeta de memoria

Tipo: Tipo 1 Compact Flash (estándar y habilitada por USB)

Capacidad de almacenamiento: 16 MB

Dimensiones:  $(42,8 \times 36.8 \times 3,3)$  mm de (ancho x alto x largo)

**·** CCD con área de color de 1/1,8 pulgadas (3,34 mega píxeles)

### **·** Resolución de Imagen

Estándar(640 x 480 píxeles)

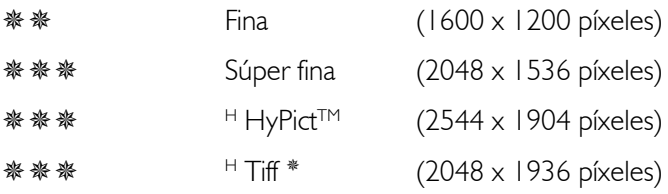

### **·** Tamaño de Archivo

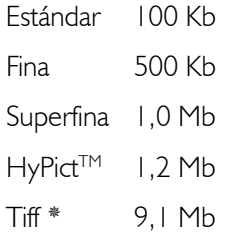

# Instructivo para la documentación fotográfica digital en la investigación de deltos sexuales y lesión () Dic. de 2004<br>Nostructivo para la documentación fotográfica digital en la investigación de deltos sexuales y lesións p Instructivo para la documentación fotográfica digital en la investigación de delitos sexuales y lesiones personales

INMLCF Versión 01 Dic. de 2004

### **·** Formatos de archivo

Imágenes fijas JPEG (DCF, Exif) Tiff Imágenes de Video PEG de movimiento Profundidad de bits 24 bits Sensibilidad Equivalente a ISO 100/200/400

**·** Zoom 3x Zoom óptico

2x Zoom digital

- **·** Alimentación: La cámara incluye cuatro pilas AA Ni-MH recargables; alternativamente, se pueden utilizar 4 pilas AA alkalinas no recargables (menor duración) o el adaptador de CA universal (B867081) opcional.
- 3. INSTRUCCIONES PARA EL MANEJO DE LA CÁMARA EPSON PHOTO PC 3100Z

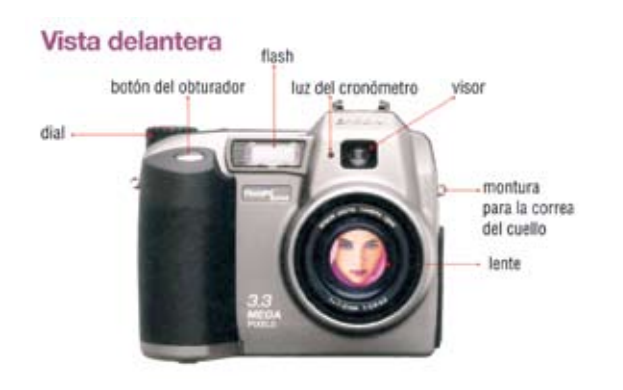

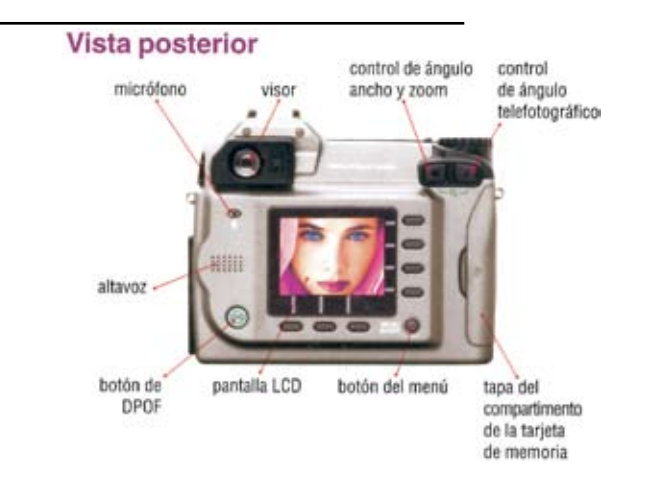

### 3.1 Instalar las baterías

Sosteniendo la cámara boca abajo, abrir el compartimiento de las baterías *"BATT"* presionando el botón blanco y deslizando simultáneamente hacia fuera la tapa. Instalar las cuatro (4) pilas. Colocar las baterías en el compartimiento ubicando los extremos con el signo  $+$  y - como indica el diagrama. Cerrar el compartimiento bajando la tapa y deslizándola hacia atrás.

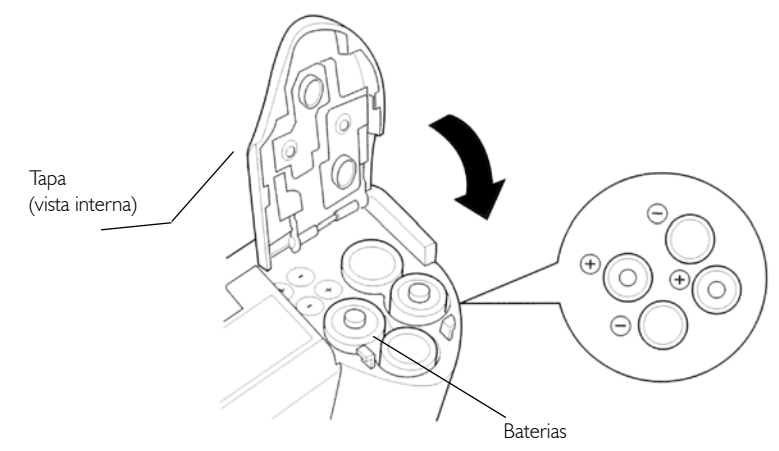

### 3.2· Instalar la Tarjeta de Memoria

- $\checkmark$  Con la ayuda de la uña o una moneda, abrir la puerta del compartimiento marcado "MEMORY CARD" ubicado en la parte lateral derecha de la cámara.
- Orientar la parte frontal de la tarjeta (la que tiene la etiqueta principal) en la misma dirección que la parte frontal de la cámara, asegurándose que la flecha *"Insert"* que aparece en dicha etiqueta, esté señalando hacia el interior del compartimiento.
- $\checkmark$  Introducir la tarjeta suavemente en la ranura correspondiente hasta que ajuste (el botón de expulsión va emergiendo a medida que se va introduciendo la tarjeta).
- Cerrar la tapa del compartimiento *"ME-MORY CARD".*

Nota: Para retirar la tarjeta de memoria posteriormente, con la cámara apagada abrir el compartimiento respectivo; presionar el botón de expulsión y jalar suavemente la tarjeta. Nunca retire la tarjeta de memoria con la cámara encendida, pues la información almacenada puedeperderse o dañarse.

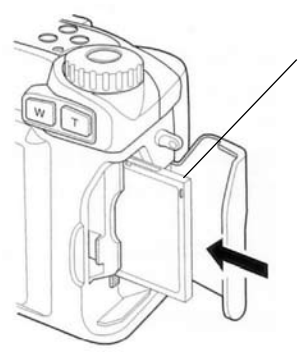

### 3.3 Encender la cámara

Retire la cubierta del objetivo (lente) y encienda la cámara presionando el botón *"POWER"* ubicado en el dial (para apagar posteriormente la cámara presionar el mismo botón).

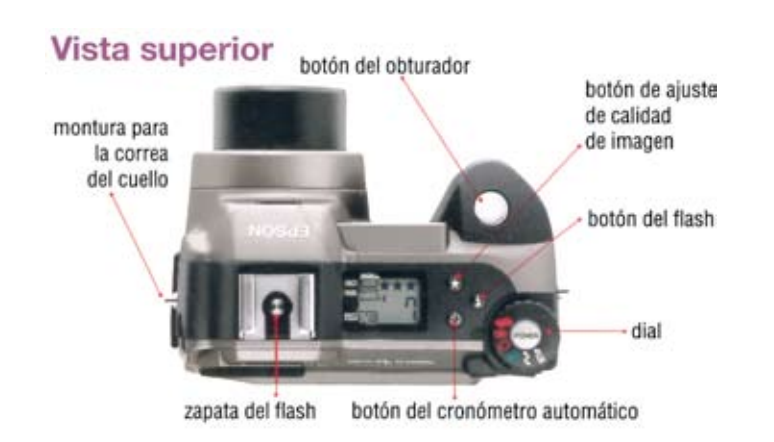

### 3.4 Ajustar el dial de la cámara

El dial de la cámara tiene 6 opciones; tres para toma de imágenes y tres para otras funciones.

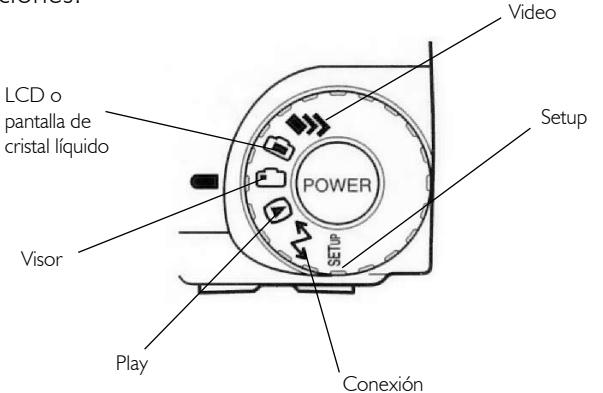

Haciendo girar el botón del dial, seleccionar la opción correspondiente según el caso, así:

● Posición de Video: permite la captura de imágenes en movimiento; se utiliza para la documentación gráfica, permitiendo realizar un paneo (visión general y completa) de todas las lesiones que presentan el paciente en las diferentes partes del cuerpo.

 Posición de LCD o pantalla de cristal líquido: permite observar las imágenes y hacer la toma fotográfica a través de la pantalla de cristal líquido; la toma pueden ser panorámica, con macro o con zoom digital, pero consume mayor energía. Se recomienda seleccionar esta posición LCD cuando se han de documentar fotográficamente lesiones en el área genital.

Esta posición igualmente permite desplegar en la pantalla de cristal líquido el *Menú de Visualización* para observar y/o ajustar algunos parámetros fotográficos, oprimiendo el botón *"MENU ON/OFF"* ubicado cerca de la esquina inferior derecha de la pantalla.

- Posición de Visor: se utiliza para hacer la toma fotográfica utilizando solamente el visor; esta opción consume menos energía. En ésta, también es posible desplegar momentáneamente en la pantalla de cristal líquido el *Menú de Visualización* para observar y/o ajustar algunos parámetros fotográficos, oprimiendo el botón *"MENU ON/OFF".*
- Posición de Play: se utiliza para reproducir y confirmar (bloquear) o eliminar (borrar) fotografías, sonido o imágenes de video.
- Posición de Conexión: se utiliza cuando se va a conectar la cámara a la computadora mediante el cable USB, para transferir imágenes, sonido o video.
- Posición de Setup: se emplea para programar, consultar o ajustar las condiciones de operación y configuración de la cámara, así como algunos parámetros de toma fotográfica (compresión, formato, zoom, etc.)

### 3.5 Programar, consultar o ajustar condiciones de operación y configuración de la cámara, en la pantalla de cristal líquido

Con la cámara encendida, ubicar el dial en posición *"SETUP"* para que aparezca en la pantalla de cristal líquido el *Menú de Configuración de Ajustes* que permite programar, consultar o ajustar las condiciones y parámetros que se mencionan a continuación:

A. Configuración del lenguaje: para determinar el idioma en el cual desea que aparezcan los menús de configuración y ajustes de la cámara, presionar el botón ovalado que se encuentra debajo del icono <sup>A c</sup> (segundo, de izquierda a derecha, por debajo de la pantalla), con lo cual se despliega el menú correspondiente. A continuación, seleccionar el idioma deseado presionando los botones ovalados adyacentes a las dos flechas que aparecen en la parte inferior de la pantalla, hasta que se

INMLCF Versión 01 Dic. de 2004

resalte el idioma de su elección); para guardar la selección y volver al menú de configuración de ajustes, presionar el botón ovalado que se encuentra debajo de la palabra *"Atrás".*

- B. Configuración de la cámara: presionar el botón ovalado que se encuentra debajo de *"Config. Cámara."* (primero, de izquierda a derecha, por debajo de la pantalla), con lo cual se despliega el menú correspondiente, que incluye:
	- **·** *"Beep":* oprimiendo el botón ovalado adyacente, es posible escoger la forma como la cámara debe (o no) emitir señales auditivas: *"Siempre"* (suena beep al presionar cualquier botón y clic cuando se toman las fotos); *"Disparo"* (sólo suena clic cuando se toman las fotos); *"Beep nunca"* (desactiva todos los sonidos). Para facilitar el manejo, NO se recomienda seleccionar esta última opción.
	- **·** *"Volum.":* presionando el botón ovalado adyacente, es posible seleccionar el volumen *("Alto"/ "Bajo")* de las señales auditivas de la cámara y para la reproducción del audio, cuando sea del caso.
	- **·** *"Brillo":* este comando permite ajustar el brillo de la pantalla de cristal líquido (no de las fotografías). Para aumentar o disminuir el brillo de la pantalla LCD, oprimir los botones ovalados adyacentes a las flechas que aparecen por encima y por debajo de la casilla con el número respectivo, ubicada en la pantalla.
	- **·** *"Ahorro En":* presionando el botón ovalado adyacente, es posible establecer o ajustar el lapso de tiempo (30 seg. /1 minuto/ 5 minutos) al final del cual, si la cámara no está activa, se apaga automáticamente para ahorrar energía.

Para guardar todos los ajustes efectuados en la configuración de cámara y/o volver al menú de configuración, presionar el botón adyacente a la palabra *"Atrás".*

C. Configuración de Memoria: este comando sólo se utiliza para formatear una tarjeta de memoria nueva; de lo contrario no debe usarse pues se borraría la información almacenada.

Presionando el botón ovalado que se encuentra debajo de *"Config. Memoria."* (tercero, de izquierda a derecha, por debajo de la pantalla), se despliega el menú correspondiente. A continuación oprimir el botón ovalado adyacente a *"Tar. Memoria Format"* y aparece un mensaje de aviso; presionar el botón situado junto a la opción *"Sí"* para darle formato a la tarjeta. Para volver al menú de configuración, presionar el botón adyacente a la palabra *"Atrás".*

- D. Configuración de la Toma Fotográfica *"Config. Disp.":* presionar el botón ovalado adyacente (cuarto, de arriba hacia abajo, ubicado a la derecha de la pantalla), para desplegar el respectivo menú, que incluye:
	- **·** *"Nuevo W/B":* este comando sólo se utiliza para programar un nuevo patrón de balance de blanco *(W/B Custom)* diferente a las opciones que trae programada la cámara. Para mayor información consultar el Manual *"User's Guide"* en inglés, suministrado con la cámara.
	- **·** Formato de imagen digital: presionando el tercer botón ovalado (de izquierda a derecha), ubicado por debajo de la pantalla, seleccionar *"\* \* HImag.JPEG".* La otra opción *"\* \* HImag. TIFF"* no se recomienda ya *\* \** que sólo permite tomar 1 foto, pues exige demasiada capacidad de almacenamiento (9,5 MB).
	- **·** Zoom Digital: presionando el cuarto botón ovalado (de arriba hacia abajo), ubicado a la derecha de la pantalla, seleccionar *"D-Zoom ON"* con lo cual se activa el zoom digital que permite una aproximación dos veces más allá del máximo posible con el zoom óptico. Para desactivarlo seleccione la opción *"D-Zoom OFF"*
	- **·** " SNormal": este indicador informa sobre la sincronización del flash interno de la cámara. Sólo se modifica cuando se ha instalado en la cámara un flash exterior (a utilizar con trípode). Para mayor información consultar el Manual *"User's Guide"* en inglés, suministrado con la cámara.
	- **·** Compresión: presionando el segundo botón ovalado (de arriba hacia abajo), ubicado a la derecha de la pantalla, seleccionar *"Compresión Baja".* Aunque la opción de compresión estándar *"Compresión Estd.",* permite mayor capacidad de almacenamiento de fotografías en la tarjeta de memoria, es también mayor el riesgo de perdida de información y aparición de artificios.
	- **·** Confirmación: oprimiendo el primer botón ovalado (de arriba hacia abajo) ubicado a la derecha de la pantalla, es posible habilitar *("Confirmación ON")* o deshabilitar *("Confirmación OFF")* el *Menú de Confirmación Rápida,* por el cual inmediatamente después de haber tomado una foto, de manera automática aparece momentáneamente en la pantalla la imagen capturada, siendo posible revisarla y confirmar si se almacena con seguro (bloqueo) o se elimina (borrar), como se indicará más adelante.

Igualmente a través del mismo es posible acceder al *Menú de Reproducción*, que posibilita realizar otras acciones como se explicará en el numeral 3.10.

Para guardar todos los ajustes efectuados en la configuración de toma fotográfica y/o volver al menú de configuración de ajustes, presionar el botón ovalado adyacente a la palabra *"Atrás".*

- E. Fotografía a color o en blanco y negro: presionando el tercer botón (de arriba hacia abajo) ubicado a la derecha de la pantalla, seleccionar la opción *"Color"* para tomar fotografías en policromía. La opción *"Monocromo",* sólo se utiliza para fotografías en blanco y negro.
- F. Modo de uso: el modo de uso (Auto / Programa / Manual) se configura presionando sucesivamente el segundo botón ovalado (de arriba hacia abajo) ubicado a laderecha de la pantalla. Seleccione el modo *"Programa"*.

Nota: esta Guía Básica está orientada a ilustrar el manejo de la cámara Epson Photo PC 3100Z en modo PROGRAMA. Si se desea usar la cámara en modo AUTO o MANUAL, consulte el Manual *"User's Guide"* en inglés suministrado con la cámara.

- G. Fecha y hora: cuando sea necesario fijar o ajustar la fecha y hora programada en la cámara, presionar el primer botón ovalado (de arriba hacia abajo) a la derecha de la pantalla, el cual despliega la minuta correspondiente que permite:
	- **·** Establecer el formato de fecha; año-mes-día o mes-día-año.
	- **·** Establecer sucesivamente el año, el mes, el día, la hora y los minutos (para pasar de uno a otro presionar los botones adyacentes a las dos flechas que aparecen en la parte inferior de la pantalla). Para aumentar o disminuir la cifra en cada uno de los casos mencionados, presionar los botones adyacentes a las flechas que aparecen por encima y por debajo de la casilla con el numero respectivo, ubicada en la pantalla, al lado derecho.

Para guardar la fecha y hora establecida y volver al menú de configuración de ajustes presionar el botón adyacente a la palabra *"Atrás".*

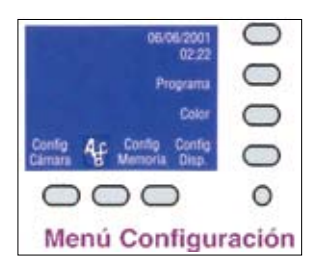

Imagen que ilustra la apariencia del *Menú de Configuración de Ajustes* en la pantalla LCD y la disposición de los botones mencionados, cuando la cámara está configurada en el modo de uso *"Programa"* y para fotografía en *"Color".*

### 3.6 Verificar o ajustar algunas condiciones de operación y parámetros fotográficos en el Panel de Visualización de Estado

El Panel de visualización de estado se encuentra ubicado la parte superior de la cámara. Con la cámara encendida y el botón del Dial ubicado en Posición de Video, Posición de LCD o Posición de Visor, aparece allí la información relativa al estado de configuración de las condiciones de operación y parámetros fotográficos que se mencionan a continuación; adicionalmente, con la ayuda de los tres pequeños botones que se encuentran al lado derecho de dicho panel, es posible programar o ajustar algunos de estos parámetros.

- A. Indicador de ISO: en la casilla superior, ubicada en el lado izquierdo del panel, es posible observar el icono correspondiente al grado de sensibilidad ISO que se encuentra configurado en la cámara en determinado momento ( $\triangleright$  ISO 100;  $\triangleright$  ISO 200;  $\triangleright$  ISO 400). Sin embargo los ajustes correspondientes sólo se pueden efectuar a través del *Menú de Visualización de Imagen* (ver numeral 3.7 de este anexo).
- B. Indicador de W/B: en la segunda casilla, ubicada en el lado izquierdo del panel, es posible observar el tipo de balance de blanco que se encuentra configurado en la cámara en determinado momento *("AUTO"; "FIJO"; "CUST").* Sin embargo los ajustes correspondientes sólo se pueden efectuar a través del *Menú de Visualización de Imagen* (ver numeral 3.7 de este anexo).
- C. Indicador de baterías: cuando las baterías se están acabando, aparece por debajo de la casilla anterior, el icono correspondiente, el cual comienza a titilar si la carga es demasiado baja para el funcionamiento de la cámara; de lo contrario el espacio está libre.
- D. Indicador de monocromía: si la cámara esta configurada para operar en blanco y negro, por encima de la última casilla ubicada en el lado izquierdo del panel, aparece el icono correspondiente *[B / W];* de lo contrario el espacio está libre.
- E. Indicador de Exposición: en la última casilla ubicada en el lado izquierdo del panel, aparece el Valor de Exposición que se encuentra que se encuentra configurado en la cámara en determinado momento. Este valor está dado por una combinación de la apertura del diafragma, la velocidad del obturador y la programación del flash. Aunque la cámara Epson PhotoPC 3100Z, ajusta la exposición automáticamente (en cuyo caso el valor de exposición aparece en el panel como 0.0.), tanto en el modo de uso *Programa,* como *Manual,* es posible ajustar el valor de exposición a través del *Menú de Visualización de Imagen;* en tal caso

aparecerá en la casilla mencionada la cifra correspondiente al grado de incremento *(+)* o decremento *(-)* que se haya configurado (ver numeral 3.7 de este anexo).

F. Indicador de Resolución (calidad de imagen): en la parte superior derecha del panel, se observa el icono correspondiente a la resolución con la que se encuentra configurada en la cámara en determinado momento (※Estándar; ※※Fina;※※※「Súper fina;※※※<sup>H</sup> Alta).

Los ajustes de la resolución de la imagen se realizan presionando sucesivamente el botón de control de calidad de imagen (pequeño botón marcado con una estrella que se encuentra ubicado a la derecha del panel) hasta que aparezca en el panel el icono correspondiente a la opción seleccionada. Para fotografía forense se recomienda seleccionar la resolución Fina ※※, que equivale a 1600x1200 píxeles, con la cual se obtienen fotografías digitales de buena calidad y detalle, tanto al visualizarlas en la pantalla del computador, como al imprimirlas.

- G. Indicador de Flash: inmediatamente por debajo de la resolución, se observa el icono correspondiente a la opción en la cual se encuentra configurado del flash en un momento dado, así:
	- **·** Flash desactivado: simbolizado por una flecha quebrada entre dos semicírculos (por encima y por debajo).
	- Flash automático: simbolizado por A medica que el flash está activado para encenderse automáticamente cuando las condiciones de luminosidad lo exijan.
	- Flash forzado: simbolizado por  $\angle$ , indica que el flash está programado para encenderse en todas las fotografías que se tomen.
	- Flash de reducción de ojo rojo: simbolizado por  $\bullet$  indica que el flash está configurado para emitir un pequeño flash justo antes de fotografiar, ocasionando que las pupilas se contraigan antes de que el flash principal se dispare, con lo cual se elimina el efecto de ojos rojos.
	- Flash sincronizado lentamente: simbolizado por  $\leq$  indica que el flash está programado en un modo de sincronización lenta, lo cual hace que el diafragma permanezca abierto por más tiempo, permitiendo que entre mayor cantidad de luz en la cámara.

Los ajustes en la configuración del flash se realizan presionando sucesivamente el respectivo botón de control (pequeño botón marcado con una flecha quebrada que se encuentra ubicado a la derecha del panel) hasta que aparezca en el panel el icono correspondiente a la opción seleccionada.

En fotografía forense, especialmente para documentar lesiones, se recomienda desactivar el flash para evitar que el destello de luz producido por el flash rebote dañando la imagen de la lesión fotografiada; en estos casos se puede utilizar luz artificial (bombillo o lámpara de luz blanca) para iluminar la zona de la lesión a fotografiar.

H. Indicador del cronómetro: el cronómetro se utiliza para generar un lapso de 10 segundos entre el momento en el cual se presiona el obturador y el momento en que se captura la imagen; esto permite tomar una foto de uno mismo. Si el cronómetro está activado, se observa en el extremo derecho de la parte media del panel, el icono correspondiente (semicírculo con un puntero); si se encuentra desactivado ese espacio está libre.

El cronómetro se activa, o desactiva, oprimiendo el respectivo botón de control (pequeño botón marcado con el símbolo mencionado que se encuentra ubicado a la derecha del panel). Normalmente, debe permanecer desactivado.

I. Contador de fotografías restantes: en la parte inferior derecha del panel se observa el número de imágenes (fotografías) adicionales que aún es posible capturar y almacenar, de acuerdo con la resolución, formato y compresión que estén configurados.

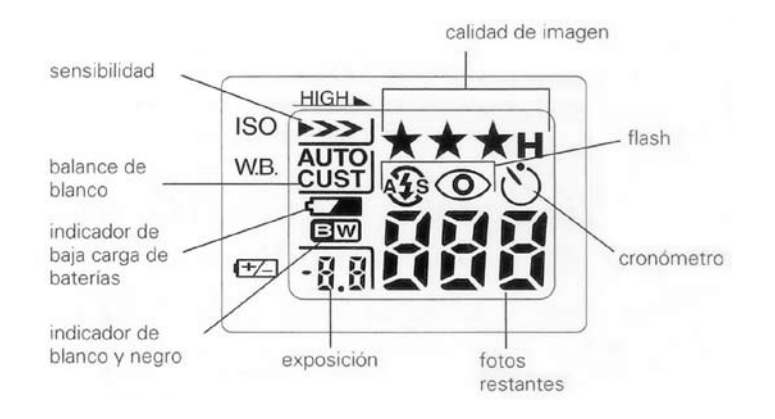

### 3.7 Verificar y/o ajustar algunos parámetros fotográficos, mediante el Menú de Visualización de Imagen

Con la cámara encendida y el objetivo sin tapa, existen dos formas de acceder al *Menú de Visualización de Imagen:*

### 3.7.1 Con el botón del Dial ubicado en posición de LCD

Oprimiendo el botón *"MENU ON/OFF"* ubicado cerca de la esquina inferior derecha de la pantalla LCD, aparece en caracteres blancos superpuestos sobre la imagen en la pantalla, el menú de visualización de imagen el cual permanece allí hasta tanto no se vuelva a oprimir el botón mencionado, para hacerlo desaparecer. Si la cámara está configurada en Modo de uso Programa, mediante este menú es posible ajustar algunos parámetros fotográficos, a saber:

A.Determinar tipo de *"Programa"*: presionando el primer botón ovalado (de izquierda a derecha), ubicado por debajo de la pantalla, es posible seleccionar el tipo de programación predeterminada *("Normal"; "Deporte", "Retrato"* o *"Paisaje"),* con la cual la cámara automáticamente ajusta ciertos parámetros, según la clase de fotografía que se va a tomar.

En fotografía forense, para documentar lesiones y evidencia física, se deben seleccionar las opciones *"Retrato"* o *"Normal",* según el caso.

- B. Verificar y/o ajustar *"ISO"*: en la parte inferior de este menú, se observa el icono correspondiente al grado de sensibilidad ISO que se encuentra configurado en un momento determinado; presionando sucesivamente el botón ovalado adyacente (segundo, de izquierda a derecha, ubicado por debajo de la pantalla), seleccionar la opción *"ISO "* (ISO 100 -equivalente a ASA 100-), que corresponde a la posición estándar y permite una buena luminosidad en la fotografía.
- C.Verificar y/o ajustar W/B: en la parte inferior de este menú, se observa el tipo de balance de blanco que se encuentra configurado en la cámara en determinado momento; presionando sucesivamente el botón ovalado adyacente (tercero, de izquierda a derecha, ubicado por debajo de la pantalla), seleccionar la opción *"W/B AUTO"* con la cual la cámara ajusta automáticamente el balance de blanco en las fotografías que se tomen. La otra opción *"FIJO",* puede ser de utilidad para fotografías tomadas en ambientes con luz fluorescente o de atardeceres y amaneceres.

D. Activar o desactivar MACRO: el Macro esta simbolizado por un icono en forma de flor que se que se observa en la esquina inferior derecha del menú. Esta función solamente se utiliza para tomar fotografías de primer plano o detalle (aproximadamente entre 6 y 50 cm de distancia focal); de lo contrario debe permanecer desactivada.

El macro se activa (aparece al lado de la flor la palabra *"ON"*) o desactiva (aparece al lado de la flor la palabra *"OFF"*), oprimiendo sucesivamente el botón ovalado adyacente (cuarto de arriba hacia abajo, ubicado a la derecha de la pantalla).

Nota: la función MACRO, sólo se puede activar o desactivar con el botón del Dial en posición de LCD; igualmente es indispensable tomar la fotografía a través de la pantalla LCD (no del visor) para encuadrar la imagen de manera precisa. En el numeral 3.8.2 se explicará cómo tomar las fotografías con el macro.

E. Verificar y/o ajustar Exposición: aunque la cámara ajusta la exposición automáticamente, con este comando es posible aumentar la exposición para aclarar la fotografía o cuando el objeto/sujeto a fotografiar está contra un fondo muy brillante (a contraluz) y podría quedar subexpuesto. De igual manera, se puede disminuir la exposición para oscurecer la fotografía o cuando se está tomando contra un fondo muy oscuro y el objeto/sujeto podría quedar sobre-expuesto.

En condiciones normales el valor de exposición que se aprecia en la casilla vecina al icono *+/-,* ubicada en el extremo derecho, parte media de la pantalla, debe estar en 0.0; para incrementar o disminuir la exposición, oprimir los botones ovalados adyacentes a las flechas que aparecen por encima y por debajo de la casilla mencionada. Con el modo *Programa,* es posible incrementar o disminuir el valor de exposición con intervalos de 0.5, desde -2.0 EV hasta +2.0 EV.

F. Reproducir y confirmar o eliminar fotografías tomadas: oprimiendo el botón ovalado adyacente a la flecha verde que se observa en la pantalla en la esquina superior derecha (primer botón, de arriba hacia abajo, ubicado a la derecha de la pantalla), es posible acceder al *Menú de Reproducción* que permite revisar en la pantalla la última fotografía capturada y confirmar si se bloquea (para conservarla segura, evitando que accidentalmente se borre de la memoria) o se elimina.

Igualmente permite en cualquier momento visualizar en la pantalla LCD (sucesivamente de adelante para atrás o viceversa, o en grupo) todas las fotografías almacenadas en la tarjeta de memoria, así como su conservación o eliminación, entre otros. En el numeral 3.10 de este anexo, se explicará el funcionamiento el menú mencionado.

G.Verificar y/o ajustar resolución y estado del Flash: finalmente en la parte superior izquierda del *Menú de Visualización de Imagen,* se observan los iconos correspondientes a la resolución y opción del flash con los que se encuentra configurada la cámara en determinado momento. Es de anotar que en este menú el flash desactivado se simboliza con una flecha quebrada tachada.

Como ya se mencionó en el numeral 3.6 de esta Guía, los ajustes correspondientes se realizan presionando los pequeños botones marcados con una estrella (resolución), o con una flecha quebrada (flash), que se encuentra ubicados en la parte superior de la cámara, a la derecha del panel de visualización de estado.

### 3.7.2 Con el botón del Dial ubicado en Posición de Visor

Oprimiendo el botón *"MENU ON/OFF"* ubicado cerca de la esquina inferior derecha de la pantalla LCD, aparece en la pantalla de cristal líquido, el *Menú de Visualización de Imagen* en caracteres blancos sobre un fondo azul, por un lapso aproximado de 20-30 segundos, después del cual desaparece, si no se están haciendo ajustes.

Si la cámara está configurada en Modo de uso *Programa,* en este caso solamente es posible efectuar, de la misma manera ya explicada, algunas de las acciones anteriormente mencionadas, a saber: determinar tipo de *"Programa";* verificar y/o ajustar *"ISO";* verificar y/o ajustar W/B; verificar y/o ajustar Exposición; Verificar y/o ajustar resolución y estado del Flash.

Para reproducir y confirmar o eliminar fotografías tomadas a través del visor luego de la captura, se debe pasar el botón del dial a la Posición *Play* e inmediatamente aparece en la pantalla de cristal líquido LCD, la última fotografía capturada y el *Menú de Reproducción* mencionado anteriormente.

Nota: para obtener información sobre la utilización del *Menú de Visualización de Imagen* con el modo de uso *"AUTO"* o *"MANUAL",* consulte el Manual *"User's Guide"* en inglés suministrado con la cámara.

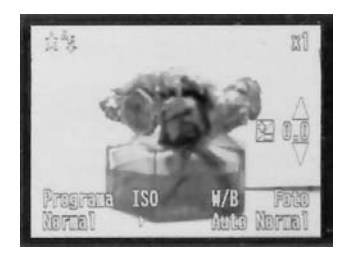

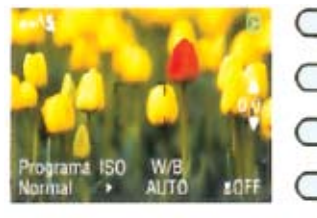

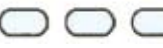

Menú de visualización de imagen en modo Programa

### 3.8 Tomar fotografías

### 3.8.1 Tomar una foto utilizando la pantalla de cristal líquido

Aunque consume más energía, con esta opción es posible ver una imagen preliminar real de lo que capta el objetivo de la cámara en cada momento y tomar la fotografía:

- $\checkmark$  Verifique que el botón del dial se encuentre en la Posición de LCD; de lo contrario, colóquelo en dicha posición.
- $\checkmark$  Verifique que el objetivo de la cámara esté sin tapa y que el bombillo indicador de captura de luz de fotografía (el indicador inferior de los dos ubicados en la parte posterior de la cámara, al lado derecho del visor) esté encendido, de color verde y estático (no intermitente).
- $\checkmark$  Apunte el objetivo de la cámara hacia aquello que va a registrar en la fotografía; procure que la distancia entre la cámara y el sujeto/objeto a fotografiar sea de por lo menos 50 cms. (para un mayor acercamiento es necesario utilizar el MACRO, como se indicará más adelante).
- $\checkmark$  Observe la imagen preliminar que aparece en la pantalla y de ser necesario ajustar algún parámetro fotográfico y/o modificar el tipo de programación predeterminada *("Normal"; "Deporte", "Retrato"* o *"Paisaje")* para esa toma específica, hágalo mediante el *Menú de Visualización* de *Imagen* que se ve en la pantalla, como se indicó en el numeral 3.7.1 de esta guía.
- $\checkmark$  Zoom: para acercar la imagen del sujeto/objeto a fotografiar, pulse el botón *T* (telefoto) que se encuentra en la parte postero-superior derecha de la cámara; para alejarla pulse el botón *W* (ángulo ancho) adyacente.

Al pulsar los botones mencionados, aparece en la pantalla LDC un indicador en el cual se aprecian en color verde los niveles escalonados de avance/retroceso para alcanzar el máximo acercamiento (simbolizado por un árbol, a la derecha del indicador) o alejamiento (simbolizado por tres árboles pequeños, a la izquierda del indicador), y en color amarillo la situación actual del Zoom, de acuerdo al nivel de avance/retroceso.

Si la función de Zoom Digital está activada (ver Configuración de la Toma Fotográfica, Zoom Digital, en el numeral 5 de esta Guía), cuando se llega al máximo acercamiento que permite el zoom óptico, el indicador se detiene momentáneamente. Si se continúa presionando el botón *T,* entra en acción el zoom digital, aparece brevemente la leyenda *"Digital Zoom",* el indicador se activa nuevamente y se aprecia un recuadro amarillo que rodea la pantalla.

- Centre el sujeto/objeto a fotografiar en la pantalla de cristal líquido; utilice como referencia el cuadro discontinuo que aparece en el medio de la pantalla. Recuerde que en la fotografía de lesiones anatómicas es necesario lograr un encuadre que permita precisar los detalles de las lesiones e incluya pocos elementos de su entorno.
- $\checkmark$  Presione el botón del obturador hasta la mitad para que la cámara automáticamente proceda a ajustar y bloquear el enfoque y la exposición; mientras mantiene el botón del obturador parcialmente oprimido, puede modificar el encuadre si es necesario. Cuando la cámara empieza a ajustar el enfoque y la exposición, la luz verde del indicador de captura de luz de fotografía comienza a titilar; una vez estos han sido fijados y bloqueados, el indicador deja de titilar.
- Tome la foto terminando de oprimir el botón del obturador hasta el fondo; mantenga el botón oprimido y la cámara inmóvil hasta escuchar el sonido del obturador y, sólo entonces, suelte el botón.

Nota: la señal auditiva del obturador o disparador se escucha siempre y cuando esta función no esté desactivada; debe estar configurada en *"Siempre"* o *"Disparo"* (ver Configuración de la Cámara, *"Beep"*, en el numeral 3.5 de esta Guía).

### 3.8.2 Tomar una foto de primer plano o detalle con el MACRO

El Macro se utiliza para tomar fotografías de primer plano o detalle (aproximadamente entre 6 y 50 cm de distancia focal); de lo contrario debe permanecer desactivado. En estos casos, la toma fotográfica necesariamente debe hacerse utilizando la pantalla de cristal líquido LCD (no a través del visor), como se indica a continuación:

- Verifique que el botón del dial se encuentre en la Posición de LCD; de lo contrario, colóquelo en dicha posición.
- Verifique que el objetivo de la cámara esté sin tapa y que el bombillo indicador de captura de luz de fotografía (el indicador inferior de los dos ubicados en la parte posterior de la cámara, al lado derecho del visor) esté encendido, de color verde y estático (no intermitente).
- Dado que no es recomendable la utilización del flash de la cámara en la toma de fotografías con MACRO (por producirse reflexión de la luz debido al acercamiento lente - lesión), verifique en el Panel de Visualización de Estado si está desactivado; de no ser así, desactívelo como se indicó en el numeral 3.6 de esta Guía.
- $\checkmark$  Apunte el objetivo de la cámara hacia aquello que va a registrar en la fotografía; observe la imagen preliminar que aparece en la pantalla de cristal líquido; centre el sujeto/objeto a fotografiar utilizando como referencia el cuadro discontinuo que aparece en el medio de la pantalla.
- $\checkmark$  Si va a tomar fotografías de primer plano o detalle a una distancia muy corta (entre 6 y 20 cms.), el Zoom debe estar al mínimo; para ello, pulse el botón *W* (ángulo ancho) que se encuentra en la parte postero-superior derecha de la cámara, hasta que el icono con tres árboles pequeños que se encuentra en el extremo izquierdo del indicador respectivo, cambie de color verde a amarillo.
- $\checkmark$  Mediante el menú de visualización de imagen active la función MACRO; oprima el botón ovalado adyacente a la flor que se observa en la esquina inferior derecha del menú, hasta que aparece al lado la flor la palabra *"ON"*; igualmente aparece un recuadro verde rodeando la pantalla y por unos instantes la palabra MACRO.
- $\checkmark$  Presione el botón del obturador hasta la mitad para que la cámara automáticamente proceda a ajustar y bloquear el enfoque y la exposición; mientras mantiene el botón del obturador parcialmente oprimido, puede modificar el encuadre si es necesario. Cuando la cámara empieza a ajustar el enfoque y la exposición, la luz verde del indicador de captura de luz de fotografía comienza a titilar; una vez estos han sido fijados y bloqueados, el indicador deja de titilar.
- Tome la foto terminando de oprimir el botón del obturador hasta el fondo; mantenga el botón oprimido y la cámara inmóvil hasta escuchar el sonido del obturador y, sólo entonces, suelte el botón.
- $\checkmark$  Desactive el MACRO una vez realizada(s) la(s) toma(s) fotográfica(s) que requiere(n) su utilización; oprima el botón ovalado adyacente a la flor que se observa en la esquina inferior derecha del menú de visualización de imagen, hasta que aparezca al lado de la flor la palabra *"OFF"* y desaparezca el recuadro verde que rodea la pantalla.

### 3.8.3 Tomar una foto utilizando el visor

- Verifique que el botón del dial se encuentre en la Posición de Visor; de lo contrario, colóquelo en dicha posición.
- $\checkmark$  Verifique que el objetivo de la cámara esté sin tapa y que el bombillo indicador de captura de luz de fotografía (el indicador inferior de los dos ubicados en la parte posterior de la cámara, al lado derecho del visor) esté encendido, en color verde y estático (no intermitente).

 Si necesita modificar la configuración de la Resolución o el Flash para esa toma específica, hágalo con la ayuda de los botones respectivos ubicados al lado derecho del Panel de Visualización de Estado, como se indicó en el numeral 3.6 de esta Guía.

Para ajustar otro parámetro fotográfico (ISO, balance de blanco o exposición) y/o modificar el tipo de programación predeterminada *("Normal"; "Deporte", "Retrato"* o *"Paisaje"*), hágalo activando el *Menú de Visualización de Imagen* como se indicó en el numeral 3.7.2 de esta Guía.

- $\checkmark$  Apunte la cámara hacia aquello que va a registrar en la fotografía y mire a través del visor; la distancia entre la cámara y el sujeto/objeto a fotografiar no puede ser menor a 50 cms, pues en ese caso sería necesario tomar la fotografía con MACRO, como se mencionó en el numeral anterior.
- $\checkmark$  Zoom: para acercar la imagen del sujeto/objeto a fotografiar, pulse el botón *T* (telefoto) que se encuentra en la parte postero-superior derecha de la cámara; para alejarla pulse el botón *W* (ángulo ancho) adyacente.
- Centre el sujeto/objeto a fotografiar utilizando como referencia la cruz que se ve allí. Recuerde que en la fotografía de lesiones anatómicas es necesario lograr un encuadre que permita precisar los detalles de las lesiones e incluya pocos elementos de su entorno.
- $\checkmark$  Presione el botón del obturador hasta la mitad para que la cámara automáticamente proceda a ajustar y bloquear el enfoque y la exposición; mientras mantiene el botón del obturador parcialmente oprimido, puede modificar el encuadre si es necesario. Cuando la cámara empieza a ajustar el enfoque y la exposición, la luz verde del indicador de captura de luz de fotografía comienza a titilar; una vez estos han sido fijados y bloqueados, el indicador deja de titilar.
- Para tomar la foto termine de oprimir el botón del obturador hasta el fondo; mantenga el botón oprimido y la cámara inmóvil hasta escuchar el sonido del obturador y, sólo entonces, suelte el botón.

Nota: la señal auditiva del obturador o disparador se escucha siempre y cuando esta función no esté desactivada; debe estar configurada en *"Siempre"* o *"Disparo"* (ver Configuración de la Cámara, *"Beep"*, en el numeral 3.5 de esta Guía)

### 3.9 Asegurar ("bloquear") o descartar ("borrar") la fotografía recién tomada

Una vez tomada la fotografía, si cumple con las características necesarias, se debe confirmar su almacenamiento seguro (bloqueo) en la tarjeta de memoria, para evitar que la imagen pueda ser accidentalmente borrada. De no ser así, debido a desenfoque, movimiento, sub o sobre exposición, entre otros, puede ser eliminada de manera inmediata. Esto se puede hacer de tres formas:

- 3.9.1Si la toma se hizo utilizando la pantalla LDC y la función "Confirmación", se encuentra habilitada (ver numeral 5 de esta Guía): inmediatamente después de haber tomado una foto, aparece en la pantalla la imagen capturada y sobre la misma, en caracteres blancos, el *Menú de Confirmación Rápida.*
	- **·** Si desea asegurar la fotografía para evitar su eliminación accidental, presione el botón ovalado adyacente a la flecha verde (primero de arriba hacia abajo, ubicado a la derecha de la pantalla) para acceder al *Menú de Reproducción* con el cual puede bloquear la imagen como se indica en el numeral 3.10 de esta Guía.
	- **·** Si desea eliminar la imagen capturada, presione el botón ovalado adyacente a *"Borrar"* (cuarto de arriba hacia abajo, ubicado a la derecha de la pantalla).
	- **·** Si desea grabar un corto mensaje de audio asociado a la imagen, presione el botón ovalado adyacente a *"Grabar Sonido"* (segundo de arriba hacia abajo, ubicado a la derecha de la pantalla); en la pantalla aparecerá un contador de tiempo (máx. 10 segundos), durante el cual se puede grabar el mensaje en el micrófono de la cámara (ubicado en la parte posterior, por debajo del visor). Si termina antes de haber cesado el tiempo permitido, presione el botón adyacente a *"Parar"* para acabar la grabación.

A renglón seguido oprima el botón ovalado adyacente a la flecha verde (primero de arriba hacia abajo, ubicado a la derecha de la pantalla) para acceder al *Menú de Reproducción* con el cual puede bloquear la imagen como se indica en el numeral 3.10 de esta Guía, así como escuchar y/o eliminar la grabación.

Nota: debido al mayor consumo de energía que implica, no es recomendable la utilización de rutina de esta función; sin embargo, para mayor información al respecto, consulte el Manual *"User's Guide"* en inglés, suministrado con la cámara.

- 3.9.2 Si la toma se efectuó utilizando la pantalla LDC, pero la función de confirmación no está habilitada: luego de la captura, oprima el botón ovalado adyacente a la flecha verde que se aprecia en la esquina superior derecha del *Menú de Visualización* (primero de arriba hacia abajo, a la derecha de la pantalla), con lo cual aparece la última imagen capturada y en caracteres blancos el *Menú de Reproducción* que permite, entre otros, bloquear o descartar la imagen como se indica en el numeral 3.10 de esta Guía.
- 3.9.3 Si la toma se hizo utilizando el visor: luego de la captura, gire el botón del dial a la Posición *Play*, con lo cual aparece en la pantalla LCD la última imagen capturada y el *Menú de Reproducción* que permite bloquear o descartar la imagen como se indica en el numeral 3.10 de esta Guía.

### 3.10 Menú de Reproducción

Existen dos formas de acceder al Menú de Reproducción:

### 3.10.1 Desde el Menú de Confirmación Rápida, o el Menú de Visualización

Presionando el botón ovalado adyacente a la flecha verde que se observa en los menús mencionados (primer botón de arriba hacia abajo, ubicado a la derecha de la pantalla), aparece en la pantalla la última imagen capturada y en caracteres blancos una variante del *Menú de Reproducción,* que permite:

A. Visualizar en la pantalla LCD, una por una, todas las fotografías almacenadas: para ir visualizando las fotos almacenadas en orden retrospectivo (de adelante hacia atrás), presione sucesivamente el botón ovalado adyacente a la flecha que se observa debajo de las dos cifras que están en la parte media derecha de la pantalla; para hacerlo en orden prospectivo (de atrás hacia delante), presione el botón ovalado adyacente a la flecha que se encuentra sobre ellas.

Las cifras mencionadas indican la posición o numero secuencial de la imagen que se aprecia en la pantalla, en relación con el total de fotografías almacenadas en la tarjeta de memoria. Por ejemplo: *34/34,* corresponde a la última foto tomada de un total de 34 almacenadas; *10/34* corresponde a la décima fotografía almacenada en la tarjeta, de un total de 34.

B. Asegurar (bloquear) o desasegurar (desbloquear) una imagen: para garantizar el almacenamiento seguro de la imagen que en un momento dado se aprecia en la pantalla, presione el botón adyacente a *"Bloq."*

(tercero, de izquierda a derecha, por debajo de la pantalla). Aparece entonces en la parte superior izquierda de la pantalla un icono en forma de candadito que indica que la imagen se encuentra bloqueada, y el término *"Desbl"* en donde antes se leía *"Bloq.".*

Para desbloquear una imagen que se aprecia en la pantalla y que se encuentra bloqueada (se ve el candadito), presione el botón adyacente a *"Desbl".* (tercero, de izquierda a derecha, por debajo de la pantalla); desaparece el icono en forma de candadito y el término *"Desbl",* se convierte en *"Bloq.",* lo que indica que la imagen NO se encuentra asegurada.

- C. Eliminar, una por una, imágenes almacenadas: para poder borrar la imagen que en un momento dado se aprecia en la pantalla, es necesario que no esté bloqueada; en caso de estarlo, proceda a desbloquearla como se indicó en el literal anterior.
	- **·** Verifique si la imagen que se aprecia en la pantalla y desea borrar se encuentra desbloqueada; de lo contrario, proceda a desasegurarla o no será posible eliminarla.
	- **·** Presione el botón adyacente a *"Borrar"* (cuarto de arriba hacia abajo, ubicado a la derecha de la pantalla). Aparece un mensaje donde se solicita confirmar la orden de borrado de la imagen que se ve en la pantalla; presione el botón adyacente a *SI* para que la cámara proceda eliminar definitivamente la imagen, o el botón ovalado adyacente a *NO,* para cancelar la orden de eliminación.
- D. Reproducir un mensaje de audio: para escuchar un mensaje de audio previamente grabado con una imagen que se observa en la pantalla (se ve un icono en forma de micrófono, en la esquina superior izquierda), presione el botón adyacente a *"Reprod. Sonido"* (primero de arriba hacia abajo, ubicado a la derecha de la pantalla).

### E. Visualizar simultáneamente varias fotografías en la pantalla LCD:

**·** Presione el botón adyacente a *"Multi"* (segundo, de izquierda a derecha, por debajo de la pantalla). Aparecen en la pantalla el conjunto de las cuatro últimas fotografías almacenadas en la tarjeta de memoria.

El recuadro blanco que se observa alrededor de una de las cuatro fotografías, señala la imagen seleccionada, en un momento dado y cualquier acción que realice entonces *("Reprod. Sonido"; "Borrar"; "Bloq."* o *"Desbl" )* comprometerá exclusivamente a esa imagen seleccionada.

**·** Para mover el recuadro blanco y seleccionar otra imagen, oprima los botones adyacentes a las flechas que aparecen al lado derecho de la

pantalla (la de arriba para ir hacia adelante o la de abajo para ir retrocediendo); cuando la imagen seleccionada corresponde a la primera o última fotografía del cuarteto que se ve en la pantalla, al seguir presionando los botones mencionados aparecerá el siguiente o anterior (según el caso), cuarteto de imágenes almacenadas en la tarjeta de memoria.

- **·** Si desea visualizar las fotografías tomadas en conjuntos de nueve, presione el botón ovalado adyacente a la cifra 1/9 que se observa en la parte inferior del *Menú de Reproducción Múltiple* (segundo botón de izquierda a derecha, por debajo de la pantalla). Al igual que en el caso anterior, los botones mencionados mencionadas permiten mover el recuadro blanco de una a otra fotografía, para determinar la imagen seleccionada y realizar cualquiera de las acciones señaladas anteriormente.
- **·** Para volver a la visualización corriente (solo una foto a la vez) presione el botón ovalado adyacente a la cifra *1/1* (segundo botón de izquierda a derecha, por debajo de la pantalla).

### 3.10.2 Ajustando el Dial de la cámara en la Posición Play

Girando el Dial de la cámara a la Posición de *Play,* aparece en la pantalla LCD la última imagen capturada y en caracteres blancos el *Menú de Reproducción* principal, con el cual además de las operaciones ya descritas en el numeral anterior, es posible:

- A. Reproducir, eliminar o agregar audio: para escuchar, descartar o adicionar un mensaje de audio asociado a una imagen que se encuentra en un momento dado en la pantalla, presione el botón adyacente a *"Cambiar Menú"* (primero, de izquierda a derecha, por debajo de la pantalla), con lo cual se despliega un submenú; a continuación oprima el botón ovalado adyacente a *"Sonido"* (tercero, de izquierda a derecha, por debajo de la pantalla) y aparece el *Menú de Manejo de Audio:*
	- **·** Presione el botón ovalado adyacente a *"Reprod. Sonido"* (cuarto de arriba hacia abajo, ubicado a la derecha de la pantalla), para escuchar un mensaje previamente grabado con la imagen.
	- **·** Presione el botón ovalado adyacente a *"Borrar Sonido"* (tercero, de izquierda a derecha, por debajo de la pantalla), para eliminar un mensaje de audio previamente grabado con la imagen. Aparece un letrero solicitando confirmación de la orden de borrado del sonido; presione el botón adyacente a *SI* para que la cámara proceda a eliminar definitivamente el mensaje, o el botón ovalado adyacente a *NO*, para cancelar la orden.
- **·** Para incluir un corto mensaje de audio asociado a la imagen, presione el botón ovalado adyacente a *"Grabar Sonido"* (primero de arriba hacia abajo, ubicado a la derecha de la pantalla); aparecerá entonces un contador de tiempo (máx. 10 segundos), durante el cual se puede grabar el mensaje en el micrófono de la cámara (ubicado en la parte posterior, por debajo del visor). Si termina antes de haber cesado el tiempo permitido, presione el botón adyacente a *"Parar"* para acabar la grabación.
- **·** Para regresar al *Menú de Reproducción* principal, presione sucesivamente dos veces el botón ovalado adyacente a la palabra *"Atrás"* que se observa en la parte inferior, al lado izquierdo (primero, de izquierda a derecha, por debajo de la pantalla).
- B. Revisar información técnica relativa a una toma fotográfica: para conocer algunos parámetros fotográficos de la imagen que se aprecia en un momento dado en la pantalla (fecha y hora de la toma; velocidad de obturación -Vg.:velocidad disparo 1/40-; apertura del diafragma -Vg.: Apertura F2.-; entre otros), proceda así:
	- **·** Presione el botón adyacente a *"Cambiar Menú"* (primero, de izquierda a derecha, por debajo de la pantalla); con lo cual se despliega un submenú. A continuación oprima el botón ovalado adyacente a *"Info"* (primero de arriba hacia abajo, a la derecha de la pantalla) y aparecerá sobre un fondo azul la información técnica de la imagen que se veía en la pantalla.
	- **·** Para volver al Menú de Reproducción principal, presione sucesivamente dos veces el botón ovalado adyacente a la palabra *"Atrás"* que se observa al final de la información técnica (primero, de izquierda a derecha, por debajo de la pantalla).

Nota: Mediante el Menú de Reproducción principal, también es posible efectuar otras operaciones tales como observar una imagen especifica o parte(s) de la misma ampliada(s) en la pantalla; ver de corrido todas las imágenes almacenadas en la memoria; eliminar al tiempo todas las imágenes almacenadas en la tarjeta de memoria (Borrar Todo) y preparar una presentación con algunas de la imágenes que se encuentran almacenadas en la memoria (a semejanza de un audiovisual de diapositivas). Para mayor información al respecto, consulte el Manual *"User's Guide"* en inglés, suministrado con la cámara.

### 3.11 Transferir imágenes digitales de la cámara al computador con el programa Sierra Imaging Image Expert ® bajo Windows

- 3.11.1 Asegúrese de tener instalado en el computador, por lo menos. los programas *"USB Storage Driver"* (Driver de Almacenaje USB) y *"Sierra Imaging Image Expert"* proporcionados con la cámara fotográfica digital EPSON PHOTO PC 3100Z, o de lo contrario instálelos, así:
	- Coloque en la unidad de CD-ROM del CPU, el CD *EPSON PHOTO PC 3100Z* (de los dos suministrados con la cámara) que tiene ocupada toda la mitad inferior de la etiqueta con el texto *"Epson is a registered trademark of SEIKO EPSON CORPORATION…etc."* tanto en inglés, como en francés y español.
	- $\checkmark$  A través de "Explorar", en "Mi PC" ubique el icono correspondiente al CD *"EPSON (E:)"* y haga doble clic sobre el mismo para ver su contenido; haga doble clic sobre el icono *"Epson.exe"* que aparece al final (NO sobre las carpetas denominadas *English, Español, Francais* o *Xtras* que están por encima).
	- En la ventana que aparece, que dice *"Select a lenguaje. Choissez une lenguaje. Elija un idioma"*, seleccione la opción "Español"; a continuación, en la siguiente ventana, haga clic en el botón de la opción *"Driver de Almacenaje USB (requerido)"* y siga las indicaciones que van apareciendo sucesivamente en la pantalla para instalarlo.
	- Luego, para que el programa *Sierra Imaging Image Expert;* y su respectivo tutor queden instalados en su computador en una versión en Español, repita exactamente los pasos anteriores hasta seleccionar la opción *"Español";* a continuación, en la siguiente ventana que aparece, haga clic en el botón de la opción *"Sierra Imaging Image Expert (recomendado)"* y siga las indicaciones que van apareciendo sucesivamente en la pantalla para instalarlo.

Advertencia: aunque existen otras formas de instalación más rápida, no se recomiendan pues el programa *Sierra Imaging Image Expert* y su respectivo tutor *"Image Expert Quick Tour",* quedan en inglés. Es de anotar que aunque de la manera explicada tanto el programa, como el tutor *"Revisión Rápida",* asociado directamente al mismo quedan en español, la copia electrónica en PDF del manual correspondiente *"Image Expert 1.9 User's Guide",* que también es instalada automáticamente, está en inglés.

- 3.11.2 Conecte el cable USB en el puerto correspondiente de la computadora (USB); abra la cubierta del conector, localizada en el costado derecho de la cámara y conecte el cable USB en el puerto USB de la cámara.
- 3.11.3 Encienda el computador y luego encienda la cámara; gire el dial de la cámara a la Posición *Conexión* (ver numeral 3.4, de ésta "Guía Básica del Usuario", Pág. 51); el computador detecta la tarjeta de memoria como un drive adicional o externo (H:) o (G:).
- 3.11.4 Despliegue el menú "Inicio" del Windows, haga doble clic sobre "Programas" y abra el programa *"Image Expert";* a continuación haga doble clic sobre *"Image Expert-PhotoPC 3100Z".*

Si aparece la ventana del tutor *"Revisión Rápida" (Image Expert Quick Tour),* desactívela haciendo clic sobre la casilla de la opción *"Mostrar al inicio" ("Show at opening")* y luego ciérrela, haciendo clic sobre el botón *"Cerrar" ("Close");* si aparece un letrerito que menciona el *"Camio Viewer",* igualmente ciérrelo.

Nota: para consultar posteriormente, en cualquier momento, el tutor *"Revisión rápida" (Image Expert Quick Tour),* despliegue el menú *"Ayuda" ("Help")* y seleccione la opción respectiva.

- 3.11.5 En la siguiente ventana que aparece en la pantalla, seleccione la opción *"Ver imágenes en la cámara" ("View pictures in the camera").* Se abre la ventana *"Image expert"* y dentro de ella aparece otra ventana en forma de tira (como un negativo), donde se ven alineadas, en miniatura, las imágenes almacenadas en la tarjeta de memoria que se encuentra en la cámara; encima de la esquina superior izquierda de cada imagen, hay un icono que indica si se trata de una imagen fotográfica (simbolizada por una camarita) o una imagen de video (por una florecita) y, si la imagen tiene audio asociado, otro en forma de nota musical.
- 3.11.6 Para transferir todas las imágenes almacenadas en la tarjeta de memoria al disco duro del computador, haga clic sobre el botón de transferencia (simbolizado por dos flechas hacia abajo encima de dos cuadrados) que se encuentra en la barra de herramientas estándar de este programa.

Para transferir una imagen en particular, selecciónela primero haciendo clic sobre ella y luego haga clic sobre el botón de transferencia ya mencionado; si desea seleccionar y transferir simultáneamente dos o más imágenes vecinas, mantenga la tecla *Control* oprimida, mientras hace clic sobre cada una de las imágenes que va a seleccionar, y cuando termine haga clic sobre el botón de transferencia.
- 3.11.7 En cualquiera de los casos anteriores, cuando se activa el botón de transferencia, el programa *Image Expert* crea un álbum (carpeta) identificado con la fecha, para guardar las imágenes que se van a transferir, apareciendo entonces la ventana *"Seleccionar Album" ("Select Album"),* con el cual se puede dejar la fecha que se ve como nombre del álbum que se está creando, adicionar un texto a la fecha, o ponerle otro nombre a dicho álbum.
- 3.11.8 A continuación, haga clic en el botón *"Abrir" ("Open")* de esa misma ventana para que se inicie la transferencia de las imágenes; aparece un mensaje solicitando confirmar la transferencia. Haga clic sobre la opción *"Imágenes seleccionadas" ("Selected")* para transferir exclusivamente las imágenes seleccionadas, o hágalo sobre la opción *"Todas las imágenes" ("All")* para transferir todas las imágenes almacenadas en la tarjeta de memoria.

Inmediatamente aparece en la pantalla una ventana que muestra el progreso del proceso transferencia de cada una de las imágenes; en caso necesario, haga clic sobre el botón *"Cancelar" ("Cancel")* para suspender el proceso de transferencia en cualquier momento.

Cuando las imágenes han sido completamente transferidas, el icono en forma de camarita que había encima de la esquina superior izquierda de la respectiva imagen, se convierte en un icono en forma de carpeta, que simboliza un álbum.

3.11.9 Una vez transferidas todas las imágenes, cierre la ventana en forma de tira (como un negativo), donde aparecían todas las imágenes almacenadas en la tarjeta de memoria. Inmediatamente se abre un mensaje preguntando si desea eliminar de la tarjeta de memoria todas las imágenes que fueron transferidas al computador; haga clic sobre la opción *NO.*

Nota: en los casos forenses las imágenes digitales primarias almacenadas en la tarjeta de memoria de la cámara no se pueden eliminar de la tarjeta, hasta tanto no se haya verificado su adecuada transferencia al disco duro del computador, y se haya efectuado el respectivo Archivo Magnético de Respaldo (Back-up).

- 3.11.10Abra nuevamente el programa *"Image Expert-PhotoPC 3100Z"* y en la ventana que aparece, seleccione la opción *"Ver imágenes de un álbum existente" ("View Pictures from an Existing Album").*
- 3.11.11 En la ventana *"Seleccionar Álbum" ("Select Album")* que se abre, escriba el nombre que le colocó al álbum (carpeta) creado para la transferencia y ábralo haciendo clic sobre el botón *"Abrir" ("Open"),* o ubíquelo en el explorador que aparece allí y ábralo haciendo doble clic sobre el icono respectivo.

3.11.12Con ayuda de la información registrada por usted en la "Ficha Técnica Fotográfica" del caso, verifique que la totalidad de las respectivas fotografías digitales primarias almacenadas en la tarjeta de memoria, hayan sido bajadas al disco duro del computador y se encuentren en el álbum (carpeta) de *Image Expert* antes mencionado -revisar que estén todas y que se puedan abrir las imágenes correspondientes-.

> Nota: para mayor información sobre las posibilidades que ofrece el programa *Image Expert* y su funcionamiento, consulte el respectivo tutor, seleccionando la opción *"Revisión rápida" ("Image Expert Quick Tour"),* mediante el menú *"Ayuda" ("Help")* de la ventana correspondiente. También puede consultar la versión en PDF del respectivo manual electrónico en inglés, al cual se accede desplegando el menú "Inicio" de Windows, haciendo clic sobre "Programas", luego sobre *"Image Expert"* y, finalmente, sobre *"Image Expert 1.9 User's Guide".*

## 3.12 Imprimir imágenes digitales desde el programa Sierra Imaging Image Expert ® bajo Windows

3.12.1 Abrir el programa *"Image Expert-PhotoPC 3100Z"* como se indicó en el numeral 11.4 de esta Guía y en la ventana que aparece, seleccionar la opción *"Ver imágenes de un álbum existente" ("View Pictures from an Existing Album").* Se abre la ventana *"Image expert"* y, simultáneamente, la ventana *"Seleccionar Álbum" ("Select Album").* 

Otra forma de abrir un álbum existente, es desde la ventana "*Image expert",* desplegando el menú *"Archivo" ("File")* y seleccionando la opción *"Abrir Album" ("Open Album");* o haciendo clic sobre el segundo botón de izquierda a derecha de la barra de herramientas (identificado por un dibujo en forma de negativo y una flecha hacia la derecha).

Nota: La opción *"Abrir imagen" ("Open image")* del menú *"Archivo" ("File"),* así como el botón respectivo de la barra de herramientas (identificado por el dibujo de una montaña, un sol y una flecha hacia la derecha), permiten abrir archivos digitales de imagen almacenados individualmente; es decir, cuando no están guardados dentro de un álbum de *"Image expert",* sino en un archivo o carpeta corriente (por ejemplo, en Mis documentos o en Mis Imágenes).

3.12.2 Escribir el nombre del álbum donde se encuentra(n) la(s) fotografía(s) que desea imprimir en la casilla correspondiente *("Nombre del álbum"* o *"Album name")* y hacer clic sobre el botón *"Abrir" ("Open");* o ubicarlo en el explorador que aparece allí y abrirlo haciendo doble clic sobre el icono respectivo.

- 3.12.3 Aparece dentro de la ventana *"Image expert",* otra ventana en forma de tira (como un negativo), donde se ven alineadas, en miniatura, todas las imágenes guardadas en dicho álbum (carpeta).
- 3.12.4 Para obtener un índice que incluya miniaturas de todas las fotografías guardadas en ese álbum, (como un 'contacto'), despliegue el menú *"Archivo" ("File")* y seleccione la opción *"Diseño de impresión" ("Print layout").*

Para imprimir una imagen en particular, primero selecciónela haciendo doble clic sobre ella y a continuación despliegue el menú *"Archivo" ("File")* y escoja la opción *"Diseño de impresión" ("Print layout");* o haga clic sobre el botón respectivo de la barra de herramientas (identificado por un papel con una lupa).

Si desea seleccionar e imprimir simultáneamente dos o más imágenes vecinas, mantenga la tecla *Control* oprimida, mientras hace clic sobre cada una de las imágenes que va a seleccionar, y cuando termine haga clic sobre el botón mencionado.

- 3.12.5 En cualquiera de los casos mencionados en el numeral anterior, inmediatamente se abre una ventana mediante la cual es posible seleccionar entre diversas opciones de tamaño, forma de presentación y distribución de una o varias fotografías a imprimir en una misma página (o en diferentes páginas, según la cantidad de fotos y la opción escogida), e ir viendo simultáneamente en la pantalla, la respectiva visión preliminar.
	- **·** Despliegue las diferentes opciones, haciendo clic sobre la flecha del extremo derecho de la casilla alargada que se ve en la parte superior de la ventana y seleccione la opción correspondiente haciendo clic sobre ella; automáticamente se visualiza en la pantalla la respectiva visión preliminar.

Nota: para imprimir un índice o contacto que incluya todas las fotografías guardadas en ese álbum en miniatura, seleccione la opción "*Hoja de contacto" ("Contact Sheet")* o *"Pequeña hoja de contacto" ("Small contact sheet").* 

- **·** Si desea cambiar la orientación del papel, haga clic sobre el botón *"vertical"* de la barra de herramientas (tercero de izquierda a derecha) o sobre el botón *"horizontal"* (cuarto de izquierda a derecha), según el caso.
- **·** Si la opción seleccionada, requiere de más de una página, en la barra de herramientas se activan los botones de *"Página siguiente"* (identificado por el icono de una hoja de papel con una flecha hacia

la derecha) y/o *"Página anterior"* (identificado por el icono de una hoja de papel con una flecha hacia la izquierda), que le permiten ver la visión preliminar de las siguientes páginas o devolverse.

- 3.12.6Una vez establecida la distribución de página, hacer clic sobre el botón *"imprimir"* (identificado con un icono en forma de impresora) de esa misma ventana; o volver al menú anterior haciendo clic sobre el botón *"cerrar diseño"* (ubicado en la barra de herramientas e identificado con una x) y en el menú *"Archivo" ("File").* seleccionar la opción *"Imprimir" ("Print").*
- 3.12.7En cualquiera de los casos mencionados en el numeral anterior, inmediatamente aparece la ventana para ordenar la impresión. Verifique que el nombre de la impresora que va a utilizar aparece en la casilla *"Nombre"* o, de lo contrario haga clic sobre la flecha para desplegar los nombres de las impresoras instaladas y selecciónelo. A continuación, haga doble clic sobre el botón *"Propiedades",* para abrir el software de esa impresora.
- 3.12.8En la ventana *"Propiedades de...*(la respectiva impresora)", configure los parámetros básicos de impresión de acuerdo a las posibilidades que aparecen en las diferentes pestañas, según el tipo de impresora. Los parámetros que se pueden configurar de esta manera, varían de una a otra impresora; consulte el Manual o Guía del Usuario respectivo para mayor información al respecto.
- 3.12.9Establezca el intervalo de impresión (todo; página actual; de tal a tal página; selección), el número de copias, etc., asegúrese que el papel está adecuadamente cargado y haga clic sobre el botón *"Aceptar",* para iniciar la impresión.

INMLCF Versión 01 Dic. de 2004

4. IMPRESIÓN DIRECTA DE FOTOGRAFÍAS DIGITALES ALMACENADAS EN LA TARJETA DE MEMORIA CON LA IMPRESORA EPSON STYLUS PHOTO 785EPX

La impresora EPSON STYLUS PHOTO 785EPX permite la impresión directa de las fotografías almacenadas en la tarjeta de memoria de la cámara digital EPSON PHOTOPC 3100Z, sin necesidad de un computador (o con el computador asociado a la impresora, apagado).

- 4.1 Con la cámara apagada retirar la tarjeta de memoria, abriendo el compartimiento respectivo, presionando el botón de expulsión y jalando suavemente la tarjeta. Nunca retire la tarjeta de memoria con la cámara encendida, pues la información almacenada puede perderse o dañarse.
- 4.2 Insertar la tarjeta de memoria en el adaptador de PC para tarjeta *Compact Flash* suministrado con la impresora, asegurándose que tanto la flecha *"Insert"* que aparece en la etiqueta principal de la tarjeta, como la flecha que se observa en uno de los extremos del adaptador, estén orientados hacia adelante y hacia arriba.
- 4.3 Manteniendo este conjunto horizontal y con la flecha del adaptador señalando hacia delante y hacia arriba, introducirlo suavemente en la ranura del dispositivo lector de la impresora hasta que ajuste y el botón de expulsión haya emergido completamente.

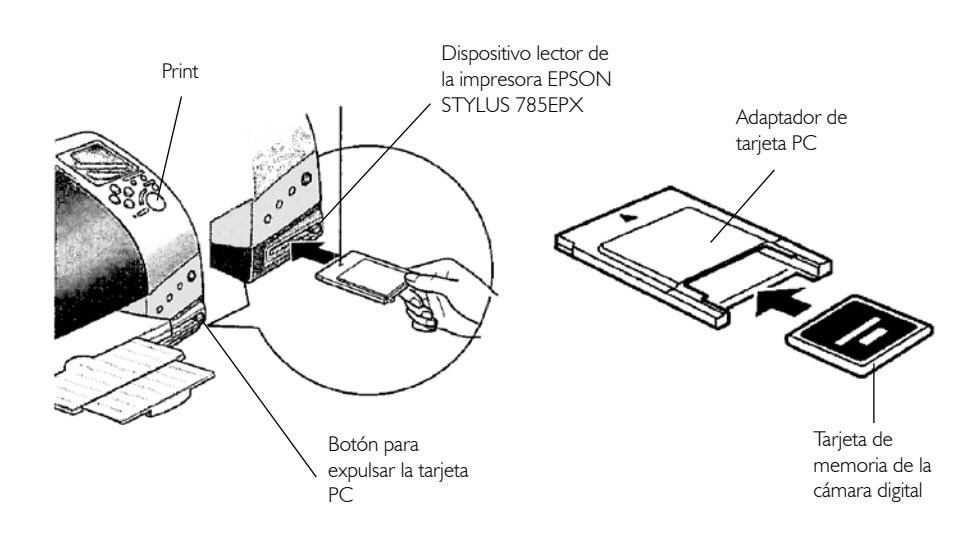

- 4.4 Cargar el papel en la impresora contra el borde derecho del alimentador y deslizar la guía de impresión contra el borde izquierdo del papel (máximo 20 hojas). Si está usando papel fotográfico, asegúrese que el lado imprimible (el más blanco o brillante) esté mirando hacia arriba.
- 4.5 Verificar y/o ajustar la configuración de los parámetros de impresión:

El Panel de Control, ubicado al lado derecho de la impresora, permite verificar y/o ajustar los parámetros de impresión mediante ocho menús, cada uno de ellos con diversas opciones de configuración; en la ventana adyacente al nombre cada menú se ve el icono de la opción que está configurada en un momento dado.

Los botones grandes con flechas hacia arriba o hacia abajo que se encuentran debajo de la pantalla, permiten moverse de un menú a otro (aparece un indicador triangular negro, en el extremo izquierdo de la ventana adyacente al nombre del menú en el cual uno está ubicado en un momento dado); los botones con la flechas laterales permiten verificar y/o ajustar las opciones de configuración del respectivo menú.

Igualmente, si se desea cancelar por completo una configuración establecida previamente, y empezar a configurar los parámetros de impresión desde el principio, se puede hacer presionando el botón rojo *"Cancel"* que se encuentra ubicado debajo de la pantalla.

- A.Verifique y/o ajuste el menú *"Print Mode"* (modo de impresión), seleccionando con cualquiera de los botones con flechas laterales, una de las siguientes opciones:
- **·**  *"INDEX":* para imprimir un índice que incluye miniaturas de todas las fotografías almacenadas en la tarjeta de memoria (como un 'contacto'), así como la respectiva numeración. Este índice es muy útil para seleccionar la(s) fotografía(s) que desea imprimir posteriormente y saber el número que la(s) identifica(n) en la impresora, pues es posible que la numeración no concuerde con la que tenía previamente esa imagen en la cámara.
- **·** *"ALL":* para imprimir todas las fotografías almacenadas en la tarjeta de memoria, de manera continua.
- **·** *"ONE":* para imprimir sólo una fotografía seleccionada.
- **·** *"SET":* para imprimir un grupo de fotografías seleccionadas, de manera continua (por ejemplo instantáneas individuales de "4x6" de cada foto seleccionada); o un grupo de fotografías seleccionadas, distribuidas en una misma hoja (2, 4, 3 o 20 fotos diferentes).

De acuerdo al modo de impresión, la impresora automáticamente configura algunos de los menús restantes con ciertas opciones predeterminadas, apareciendo el respectivo icono en las ventanas correspondientes. Mediante los botones con las flechas laterales, es posible modificar en cada menú la configuración predeterminada o una configuración establecida anteriormente.

- B. Verifique y/o ajuste el menú *"Paper Type"* (tipo de papel), seleccionando una de las siguientes opciones con cualquiera de los botones con flechas laterales: *"Plain"* (papel corriente); *"Glossy"* (papel brillante o semibrillante); *"Matte"* (papel mate de alto gramaje). Si se está utilizando papel fotográfico *(Photo Paper),* a continuación oprima el botón que tiene la flecha hacia la izquierda y manténgalo presionado, hasta que en la ventana aparezca la sigla *"PP" (Photo Paper).*
- C.Verifique y/o ajuste el menú *"Paper Size"* (tamaño de papel): Si va a imprimir en papel tamaño carta, presionando alguno de los botones con flechas laterales seleccione la opción *"Letter"* (no importa si va a sacar una o varias fotografías en la misma hoja). Las siguientes opciones corresponden a papel fotográfico especial precortado *(Photo Paper)* de tamaño: "4x6" pulgadas (10 x 15 cm); "5x7" pulgadas (12,7 x17, 8 cm.) y "8x10" pulgadas (20,3 x25 cm.); la opción *" 4"Roll "* se refiere a un rollo de papel fotográfico especial para impresión continua.
- D. Verifique y/o ajuste el menú *"Page Layout"* (distribución de página), seleccionando con alguno de los botones con flechas laterales, una de las siguientes opciones: una foto sin margen en cada pliego (simbolizado por un rectángulo negro), opción que no se puede utilizar para imprimir en papel tamaño carta; una foto con margen en cada pliego (simbolizado por un rectángulo negro con marco blanco); dos fotos con margen en cada pliego (simbolizado por dos rectángulos negros con marco blanco); cuatro fotos con margen en cada pliego (simbolizado por cuatro rectángulos negros con marco blanco); tres fotos con margen alineadas a la derecha en cada pliego (simbolizado por tres rectángulos negros con marco blanco alineados a la derecha); veinte fotos en cada pliego (simbolizado por 20 rectángulos negros con marco blanco), opción que permite imprimir 20 ejemplares de una misma foto o 20 fotos diferentes.
- E. Verifique y/o ajuste el menú *"Select Photo"* (seleccionar fotografía); si se ha configurado el modo de impresión *"INDEX"* o *"ALL",* el equipo automáticamente muestra en la ventana de este menú el número que identifica en la impresora a la última fotografía almacenada en la tarjeta de memoria; en estos casos este menú no se debe modificar.

Si se ha configurado el modo de impresión *"ONE",* este menú se debe ajustar manualmente, presionando el botón que tiene la flecha hacia la derecha hasta que aparezca en la ventana el número que identifica la fotografía que va a imprimir, el cual debe ser el mismo que tiene dicha foto en el índice o contacto mencionado anteriormente.

Si se ha seleccionado el modo de impresión *"SET"* (un grupo de fotos), este menú se debe ajustar manualmente: presione inicialmente el botón que tiene la flecha hacia la derecha para ir viendo y avanzando por los números de las fotos almacenadas en la memoria; cuando vea el numero que identifica cada una de las fotos que usted quiere imprimir, para seleccionarla presione el botón redondo *"Select Photo"* que se encuentra debajo de la pantalla.

Nota: si su cámara cuenta con el formato DPOF *(Digital Print Order Form),* -por ejemplo la cámara Epson Photo PC 3100Z,- y la selección de las fotografías fue realizada desde la cámara, al introducir la tarjeta de memoria en la impresora automáticamente aparece la sigla "DPOF" en el menú *"Select Photo".*

F. Verifique y/o ajuste el menú *"Copies"* (copias); si se ha configurado el modo de impresión *"INDEX",* o *"ONE"* presione sucesivamente el botón que tiene la flecha hacia la derecha hasta ver en la ventana el número de copias -hojas impresas iguales- que quiere obtener. Si se ha configurado el modo de impresión *"SET"* para imprimir en una misma página un grupo de fotografías seleccionadas, configure este menú de la misma forma; igualmente si se ha configurado el modo de impresión *"ALL"* y de todas las fotografías almacenadas se desea tener el mismo número de copias.

Si se ha configurado el modo de impresión *"SET"* para imprimir un grupo de fotografías seleccionadas de manera continua (por ejemplo instantáneas individuales de "4x6" de cada foto seleccionada), a medida que va determinando con el botón redondo *"Select Photo"* las fotos a imprimir (como se indicó en el aparte correspondiente al menú *"Select Photo"*), automáticamente aparece en el menú *"Copies"* el número 1 (es decir una copia); presione el botón redondo *"Select Photo"* una vez más, por cada copia adicional que quiera obtener de esa foto seleccionada.

Si se ha configurado el modo de impresión *"ALL"* y se quiere obtener más de una copia de alguna(s) fotografía(s) almacenadas en la tarjeta de memoria, selecciónela(s) y establezca el número de copias a obtener de esa fotografía en particular, de la misma manera.

- G.Verifique y/o ajuste el menú *"Quality"* (calidad), seleccionando con alguno de los botones con flechas laterales, una de las siguientes opciones: *"High"* (720 ppp) para hacer impresiones de alta calidad; o *"Normal"* (360 ppp), para ahorrar tinta y/o impresiones rápidas (Vg. borradores). Esta última opción no se puede utilizar para imprimir en papel brillante *"Glossy".*
- H.Verifique y/o ajuste el menú "*Photo Enhance":* seleccione la opción *"On"* si la cámara que utilizó para tomar las fotos cuenta con la tecnología *"Print Image Matching"* (Vg. la cámara EPSON Photo PC 3100Z) o para mejorar la luminosidad y contraste; de lo contrario seleccione la opción *"Off".*
- 4.6 Oprimir el botón grande de color verde *"Print"* para iniciar el proceso de impresión; si se requiere detener la impresión en algún momento presionar el botón rojo *"Cancel".*
- 4.7 Una vez finalizada la impresión cerciorarse de que la luz del indicador *"Processing"* que está al lado derecho de la impresora se encuentra apagada; a continuación retirar el adaptador con la tarjeta de memoria del lector, oprimiendo hasta el fondo el botón de expulsión.

Nota: el adaptador con la tarjeta de memoria nunca debe retirarse mientras la impresora está procesando (cuando la luz del indicador *"Processing"* está prendida), o de lo contrario las imágenes almacenadas podrían verse alteradas o perderse.

Para mayor información sobre las posibilidades que ofrece la impresora EPSON STYLUS PHOTO 785EPX y su funcionamiento, consulte el manual "Elementos Básicos de la Impresora" suministrado con dicho equipo.

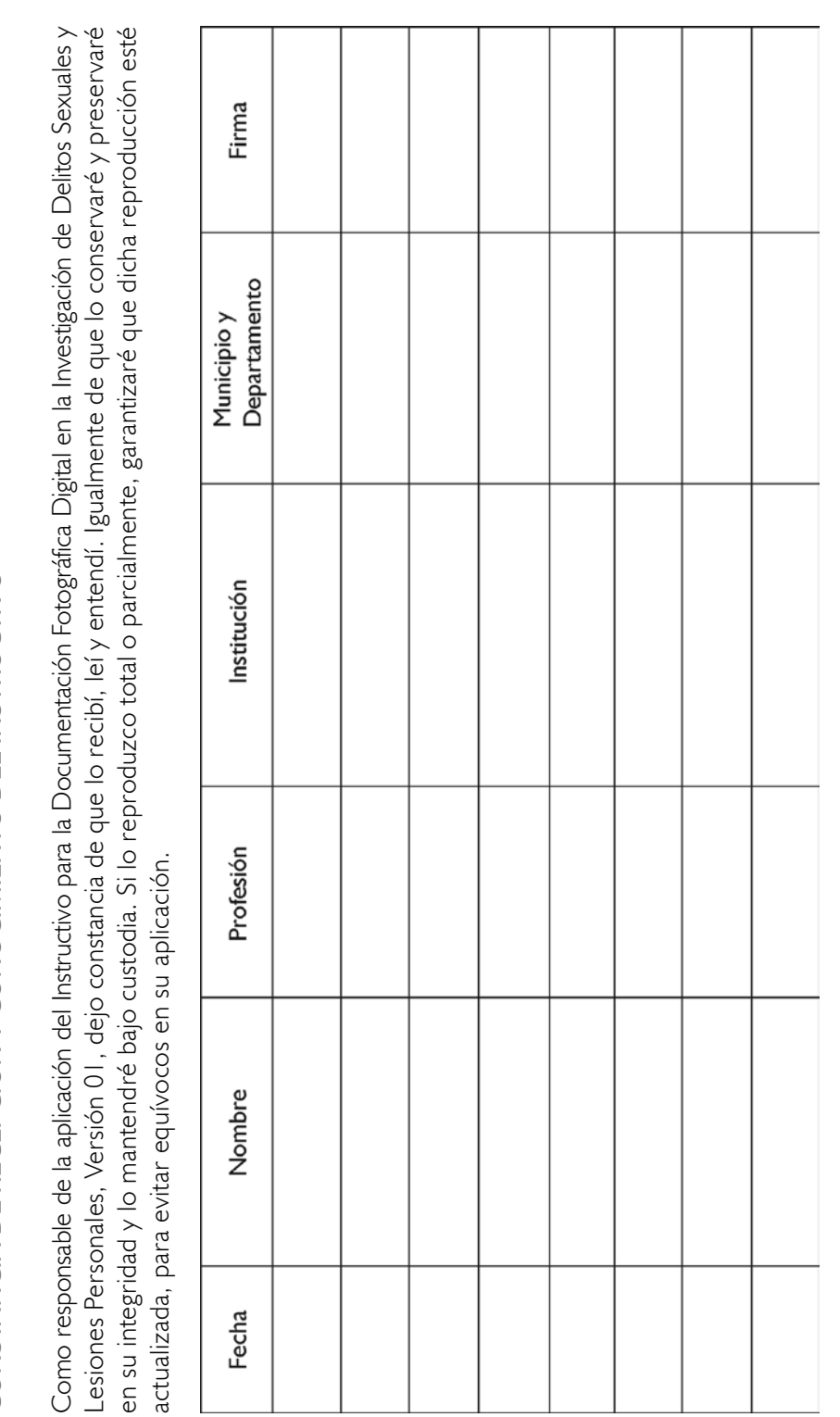

8